**ThinkCentre** 

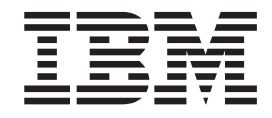

# Benutzerhandbuch Typ 8183, 8184, 8320, 8416 Typ 8417, 8418, 8419

**ThinkCentre** 

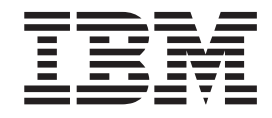

# Benutzerhandbuch Typ 8183, 8184, 8320, 8416 Typ 8417, 8418, 8419

#### **Hinweis**

Vor Verwendung dieser Informationen und des darin beschriebenen Produkts sollten die Informationen im Abschnitt ["Sicherheitsinformationen" auf Seite v](#page-6-0) und in [Anhang D, "Bemerkungen", auf Seite 61,](#page-70-0) gelesen werden.

- v Die IBM Homepage finden Sie im Internet unter: **ibm.com**
- v IBM und das IBM Logo sind eingetragene Marken der International Business Machines Corporation.
- Das e-business-Symbol ist eine Marke der International Business Machines Corporation.
- v Infoprint ist eine eingetragene Marke der IBM.
- v ActionMedia, LANDesk, MMX, Pentium und ProShare sind Marken der Intel Corporation in den USA und/oder anderen Ländern.
- v C-bus ist eine Marke der Corollary, Inc. in den USA und/oder anderen Ländern.
- v Java und alle auf Java basierenden Marken und Logos sind Marken der Sun Microsystems, Inc. in den USA und/oder anderen Ländern.
- v Microsoft Windows, Windows NT und das Windows-Logo sind Marken der Microsoft Corporation in den USA und/oder anderen Ländern.
- v PC Direct ist eine Marke der Ziff Communications Company in den USA und/oder anderen Ländern.
- v SET und das SET-Logo sind Marken der SET Secure Electronic Transaction LLC.
- v UNIX ist eine eingetragene Marke der Open Group in den USA und/oder anderen Ländern.
- v Marken anderer Unternehmen/Hersteller werden anerkannt.

#### **Zweite Ausgabe (Mai 2003)**

Diese Veröffentlichung ist eine Übersetzung des Handbuchs *IBM ThinkCentre Type 8183, 8184, 8320, 8416, 8417, 8418, and 8419 User's Guide,* IBM Teilenummer 74P2200, herausgegeben von International Business Machines Corporation, USA

© Copyright International Business Machines Corporation 2003 © Copyright IBM Deutschland GmbH 2003

Informationen, die nur für bestimmte Länder Gültigkeit haben und für Deutschland, Österreich und die Schweiz nicht zutreffen, wurden in dieser Veröffentlichung im Originaltext übernommen.

Möglicherweise sind nicht alle in dieser Übersetzung aufgeführten Produkte in Deutschland angekündigt und verfügbar; vor Entscheidungen empfiehlt sich der Kontakt mit der zuständigen IBM Geschäftsstelle.

Änderung des Textes bleibt vorbehalten.

Herausgegeben von: SW TSC Germany Kst. 2877 Mai 2003

# **Inhaltsverzeichnis**

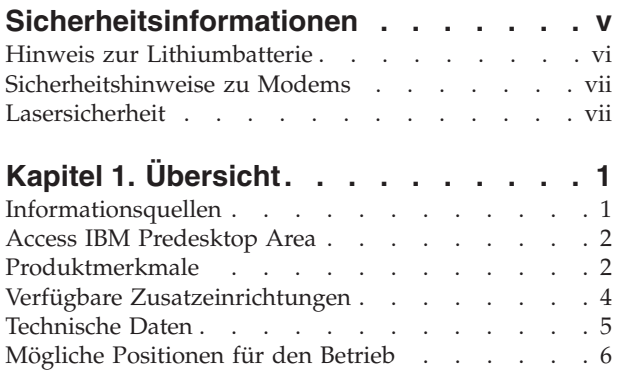

### **[Kapitel 2. Zusatzeinrichtungen installie-](#page-16-0)**

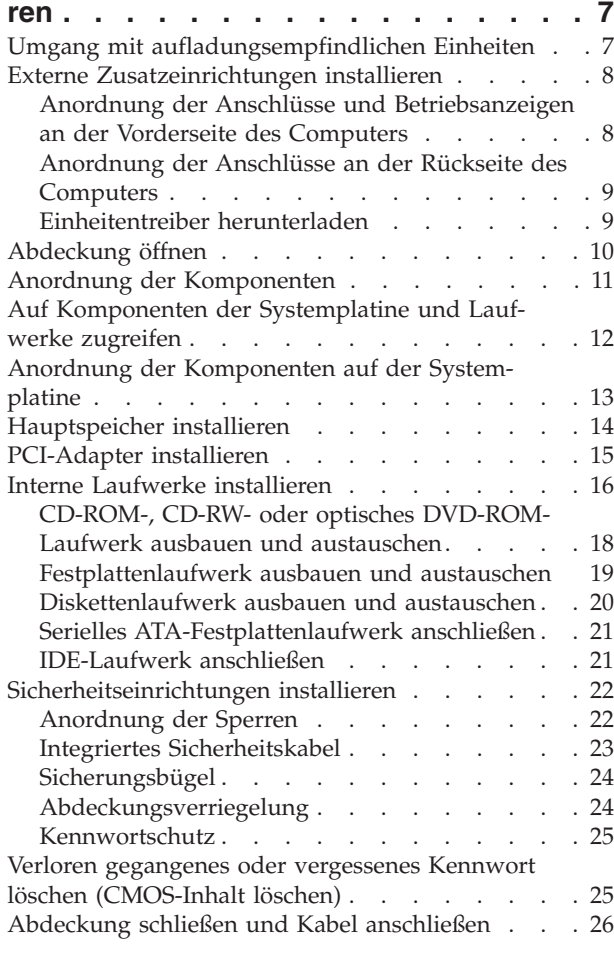

### **[Kapitel 3. Konfigurationsdienst](#page-36-0)programm** ″**[IBM Setup Utility](#page-36-0)**″ **verwen-**

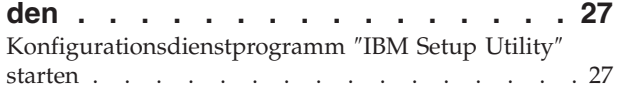

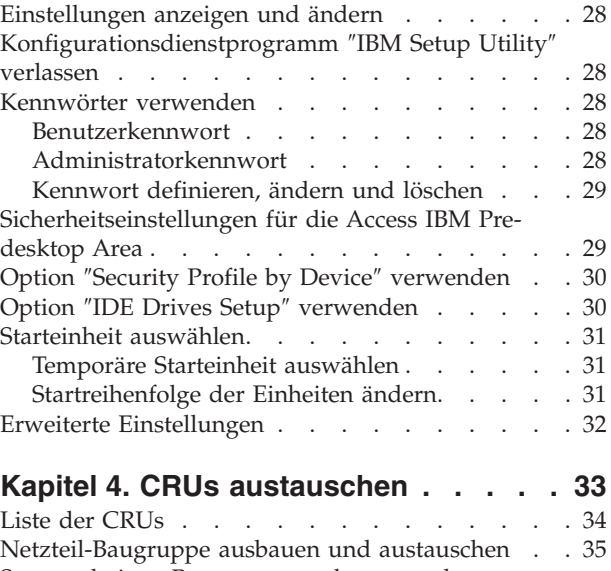

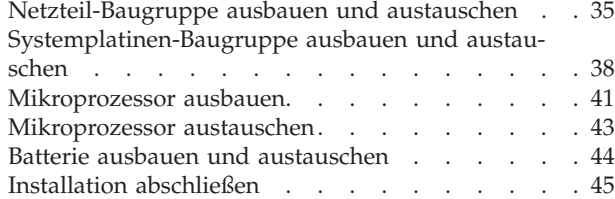

### **[Anhang A. Systemprogramme](#page-56-0)**

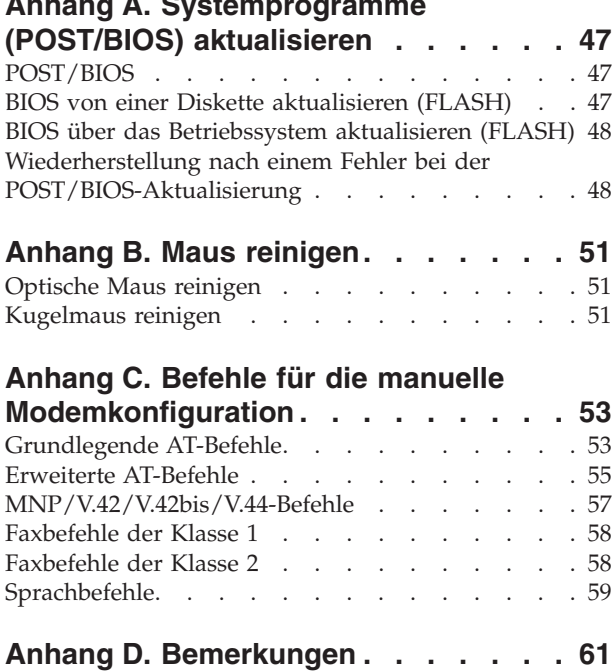

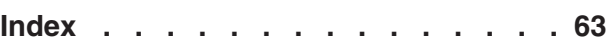

Marken. . . . . . . . . . . . . . . 62

# <span id="page-6-0"></span>**Sicherheitsinformationen**

#### **VORSICHT**

**An Netz-, Telefon- oder Datenleitungen können gefährliche Spannungen anliegen.**

**Aus Sicherheitsgründen:**

- v **Bei Gewitter keine Kabel anschließen oder lösen. Ferner keine Installations-, Wartungs- oder Rekonfigurationsarbeiten durchführen.**
- v **Gerät nur an eine Schutzkontaktsteckdose mit ordnungsgemäß geerdetem Schutzkontakt anschließen.**
- v **Alle angeschlossenen Geräte ebenfalls an Schutzkontaktsteckdosen mit ordnungsgemäß geerdetem Schutzkontakt anschließen.**
- v **Die Signalkabel nach Möglichkeit einhändig anschließen oder lösen, um einen Stromschlag durch Berühren von Oberflächen mit unterschiedlichem elektrischem Potenzial zu vermeiden.**
- v **Geräte niemals einschalten, wenn Hinweise auf Feuer, Wasser oder Gebäudeschäden vorliegen.**
- v **Die Verbindung zu den angeschlossenen Netzkabeln, Telekommunikationssystemen, Netzwerken und Modems ist vor dem Öffnen des Gehäuses zu unterbrechen, sofern in den Installations- und Konfigurationsprozeduren keine anders lautenden Anweisungen enthalten sind.**
- v **Zum Installieren, Transportieren und Öffnen der Abdeckungen des Computers oder der angeschlossenen Einheiten die Kabel gemäß der folgenden Tabelle anschließen und abziehen.**

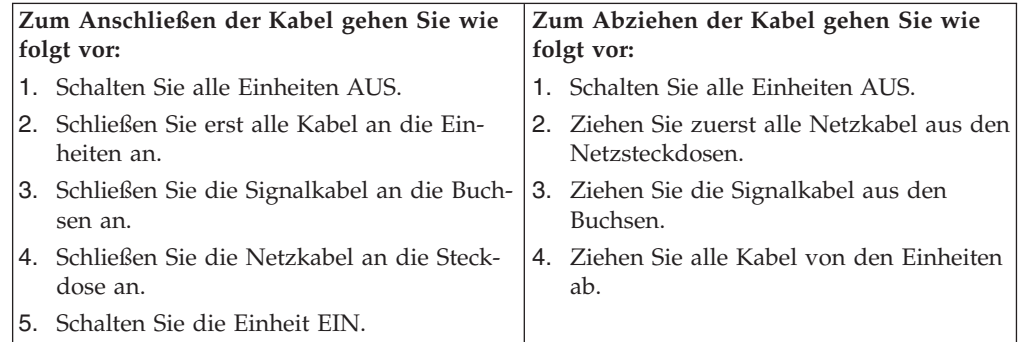

#### **DANGER**

**Le courant électrique provenant de l'alimentation, du téléphone et des câbles de transmission peut présenter un danger.**

**Pour éviter tout risque de choc électrique :**

- v **Ne manipulez aucun câble et n'effectuez aucune opération d'installation, d'entretien ou de reconfiguration de ce produit au cours d'un orage.**
- v **Branchez tous les cordons d'alimentation sur un socle de prise de courant correctement câblé et mis à la terre.**
- <span id="page-7-0"></span>v **Branchez sur des socles de prise de courant correctement câblés tout équipement connecté à ce produit.**
- v **Lorsque cela est possible, n'utilisez qu'une seule main pour connecter ou déconnecter les câbles d'interface.;**
- v **Ne mettez jamais un équipement sous tension en cas d'incendie ou d'inondation, ou en présence de dommages matériels.**
- v **Avant de retirer les carters de l'unité, mettez celle-ci hors tension et déconnectez ses cordons d'alimentation, ainsi que les câbles qui la relient aux réseaux, aux systèmes de té lécommunication et aux modems (sauf instruction contraire mentionnée dans les procédures d'installation et de configuration).**
- Lorsque vous installez, que vous déplacez, ou que vous manipulez le présent **produit ou des périphériques qui lui sont raccordés, reportez-vous aux instructions ci-dessous pour connecter et déconnecter les différents cordons.**

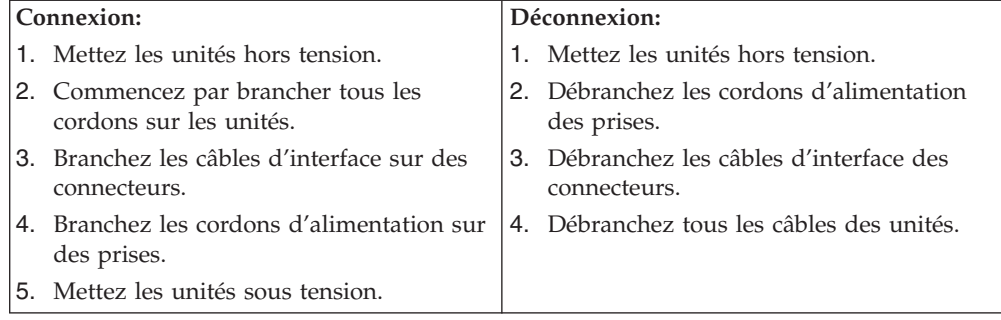

### **Hinweis zur Lithiumbatterie**

#### **Achtung:**

**Die Batterie kann bei unsachgemäßem Austauschen explodieren.**

Die Batterie nur durch eine Batterie mit der IBM Teilenummer 33F8354 oder eine vom Hersteller empfohlene gleichwertige Batterie ersetzen. Die Batterie enthält Lithium und kann bei unsachgemäßer Verwendung, Handhabung oder Entsorgung explodieren.

#### *Die Batterie nicht*

- mit Wasser in Berührung bringen
- über 100 °C erhitzen
- reparieren oder zerlegen.

Bei der Entsorgung von Batterien die örtlichen Richtlinien für Sondermüll sowie die allgemeinen Sicherheitsbestimmungen beachten.

#### **ATTENTION**

Danger d'explosion en cas de remplacement incorrect de la batterie.

Remplacer uniquement par une batterie IBM de type ou d'un type équivalent recommandé par le fabricant. La batterie contient du lithium et peut exploser en cas de mauvaise utilisation, de mauvaise manipulation ou de mise au rebut inappropriée.

#### *Ne pas :*

- Lancer ou plonger dans l'eau
- Chauffer à plus de  $100^{\circ}C$  (212 $^{\circ}F$ )
- Réparer ou désassembler

Mettre au rebut les batteries usagées conformément aux règlements locaux.

### <span id="page-8-0"></span>**Sicherheitshinweise zu Modems**

Um bei der Verwendung von Telefonanlagen Brandgefahr, die Gefahr eines elektrischen Schlages oder die Gefahr von Verletzungen zu vermeiden, die folgenden grundlegenden Sicherheitshinweise beachten:

- Während eines Gewitters keine Telefonleitungen installieren.
- v An feuchten Orten keine Telefonanschlüsse installieren, die nicht speziell für Feuchträume geeignet sind.
- v Blanke Telefonkabel oder Terminals nicht berühren, bevor die Telefonleitung von der Netzschnittstelle getrennt wurde.
- v Vorsicht bei der Installation oder Änderung von Telefonleitungen.
- v Während eines Gewitters kein Telefon (außer ein drahtloses Modell) benutzen, da die Gefahr eines elektrischen Schlages besteht.
- v Das Telefon nicht in der Nähe der undichten Stelle einer Gasleitung benutzen, um den Leitungsbruch zu melden. Es besteht Explosionsgefahr.

#### **Consignes de sécurité relatives au modem**

Lors de l'utilisation de votre matériel téléphonique, il est important de respecter les consignes ci-après afin de réduire les risques d'incendie, d'électrocution et d'autres blessures :

- N'installez jamais de cordons téléphoniques durant un orage.
- v Les prises téléphoniques ne doivent pas être installées dans des endroits humides, excepté si le modèle a été conçu à cet effet.
- v Ne touchez jamais un cordon téléphonique ou un terminal non isolé avant que la ligne ait été déconnectée du réseau téléphonique.
- Soyez toujours prudent lorsque vous procédez à l'installation ou à la modification de lignes téléphoniques.
- v Si vous devez téléphoner pendant un orage, pour éviter tout risque de choc électrique, utilisez toujours un téléphone sans fil.
- v En cas de fuite de gaz, n'utilisez jamais un téléphone situé à proximité de la fuite.

### **Lasersicherheit**

Einige IBM PC-Modelle sind werkseitig mit einem CD-ROM- oder DVD-ROM-Laufwerk ausgestattet. CD-ROM- und DVD-ROM-Laufwerke können auch gesondert als Zusatzeinrichtung erworben werden. CD-ROM- und DVD-ROM-Laufwerke sind Laserprodukte. Diese Laufwerke sind gemäß Europäischer Norm HD 482, entsprechend DIN VDE 0837 sicherheitsgeprüft und als Gerät der Klasse 1 zugelassen.

Wenn ein CD-ROM- oder DVD-ROM-Laufwerk installiert ist, beachten Sie die folgenden Anweisungen für den Umgang mit dem Laufwerk:

#### **Achtung:**

**Steuer- und Einstellelemente sowie Verfahren nur entsprechend den Anweisungen im vorliegenden Handbuch einsetzen. Andernfalls kann gefährliche Laserstrahlung auftreten.**

Die Abdeckungen des CD-ROM- oder DVD-ROM-Laufwerks wegen möglicher Laserstrahlung nicht entfernen. In dem CD-ROM- oder DVD-ROM-Laufwerk sind keine zu wartenden Teile vorhanden. **Laufwerkabdeckungen nicht entfernen.**

Einige CD-ROM- und DVD-ROM-Laufwerke enthalten einen Laser der Klasse 3A oder 3B. Beachten Sie den folgenden Hinweis.

#### **VORSICHT**

**Laserstrahlung bei geöffneter Verkleidung. Nicht in den Strahl blicken. Keine Lupen oder Spiegel verwenden. Strahlungsbereich meiden.**

#### **DANGER:**

Certains modèles d'ordinateurs personnels sont équipés d'origine d'une unité de CD-ROM ou de DVD-ROM. Mais ces unités sont également vendues séparément en tant qu'options. L'unité de CD-ROM/DVD-ROM est un appareil à laser. Aux État-Unis, l'unité de CD-ROM/DVD-ROM est certifiée conforme aux normes indiquées dans le sous-chapitre J du DHHS 21 CFR relatif aux produits à laser de classe 1. Dans les autres pays, elle est certifiée être un produit à laser de classe 1 conforme aux normes CEI 825 et CENELEC EN 60 825.

Lorsqu'une unité de CD-ROM/DVD-ROM est installée, tenez compte des remarques suivantes:

**ATTENTION: Pour éviter tout risque d'exposition au rayon laser, respectez les consignes de réglage et d'utilisation des commandes, ainsi que les procédures décrites.**

L'ouverture de l'unité de CD-ROM/DVD-ROM peut entraîner un risque d'exposition au rayon laser. Pour toute intervention, faites appel à du personnel qualifié.

Certaines unités de CD-ROM/DVD-ROM peuvent contenir une diode à laser de classe 3A ou 3B. Tenez compte de la consigne qui suit:

### **DANGER**

**Rayonnement laser lorsque le carter est ouvert. Évitez toute exposition directe des yeux au rayon laser. Évitez de regarder fixement le faisceau ou de l'observer à l'aide d'instruments optiques.**

# <span id="page-10-0"></span>**Kapitel 1. Übersicht**

Vielen Dank, dass Sie sich für einen IBM® Computer entschieden haben. Ihr Computer entspricht in vielerlei Hinsicht dem neuesten Stand der Computertechnologie und kann bei veränderten Anforderungen aufgerüstet werden.

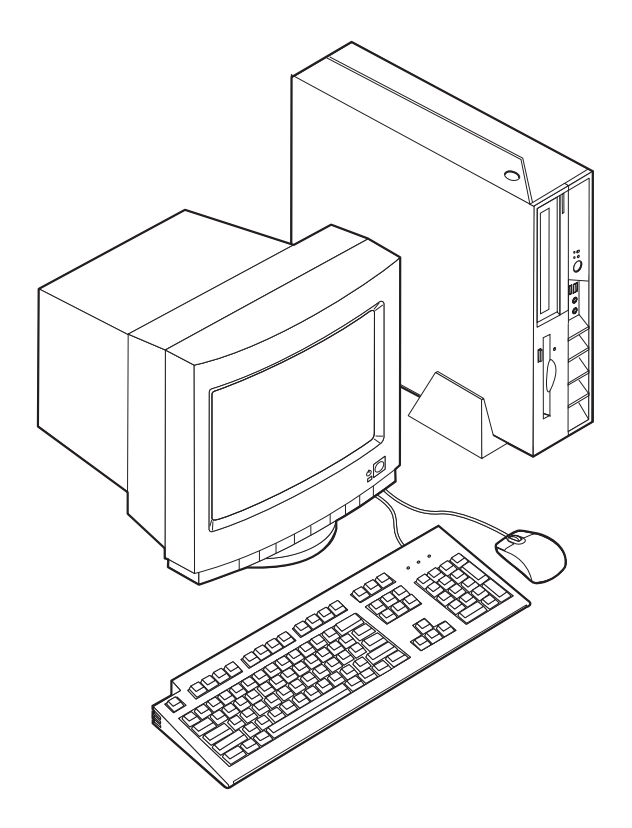

Diese Veröffentlichung enthält unter anderem Anweisungen zum Installieren externer und interner Zusatzeinrichtungen. Gehen Sie dabei nach diesen Anweisungen und den zur Zusatzeinrichtung gelieferten Anweisungen vor.

### **Informationsquellen**

Die Broschüre *Kurzübersicht*, die im Lieferumfang des Computers enthalten ist, enthält Informationen zum Einrichten des Computers, zum Starten des Betriebssystems und zur Fehlerbehebung sowie Bemerkungen.

Access IBM bietet Links zu weiteren Informationen zu Ihrem Computer. Klicken Sie auf **Start** → **Access IBM**.

Wenn Sie über einen Internetzugang verfügen, können Sie die aktuellen Handbücher zu Ihrem Computer aus dem World Wide Web herunterladen. Verwenden Sie für den Zugriff auf diese Informationen im Browser folgende Adresse:

http://www.ibm.com/pc/support

Geben Sie im Feld **Quick Path** den Maschinentyp und die Modellnummer ein, und klicken Sie dann auf **Go**.

### <span id="page-11-0"></span>**Access IBM Predesktop Area**

Über das Programm ″Access IBM Predesktop Area″ erhalten Sie Zugriff auf weitere Informationen über die Produktmerkmale Ihres Computers. Gehen Sie wie folgt vor, um das Programm ″Access IBM Predesktop Area″ zu öffnen:

- 1. Fahren Sie das Betriebssystem herunter, und schalten Sie den Computer aus.
- 2. Schalten Sie den Computer ein, und warten Sie, bis die folgende Bedienerführung in der Logoanzeige erscheint:

(To interrupt normal startup, press Enter)

Wenn die Bedienerführung angezeigt wird, drücken Sie die Eingabetaste.

3. Das Programm ″Access IBM Predesktop Area″ wird geöffnet.

### **Produktmerkmale**

Dieser Abschnitt enthält eine Übersicht über die Produktmerkmale des Computers und die vorinstallierte Software.

#### **Systemübersicht**

Die folgenden Informationen gelten für verschiedene Modelle. Eine genaue Liste der Produktmerkmale Ihres Modells finden Sie im Programm ″Access IBM Predesktop Area″, indem Sie auf **Information** klicken. Nähere Informationen hierzu finden Sie im Abschnitt "Access IBM Predesktop Area".

#### **Mikroprozessor**

- Intel<sup>®</sup> Celeron<sup>™</sup> mit 128 KB internem L2-Cachespeicher (einige Modelle)
- Intel Pentium<sup>®</sup> 4 mit 512 KB internem L2-Cachespeicher (einige Modelle)

#### **Hauptspeicher**

Es werden zwei 184-polige DIMMs (Dual Inline Memory Modules) unterstützt. Jeder DIMM-Stecksockel unterstützt bis zu 1 GB PC2700-DDR-SDRAM (Double Data Rate, Synchronous Dynamic Random Access Memory). Sie können so den Systemspeicher auf bis zu 2 GB erweitern.

#### **Interne Laufwerke**

- 3,5-Zoll-Diskettenlaufwerk, 0,5 Zoll hoch (flach) (einige Modelle)
- Festplattenlaufwerk
- v CD-ROM-, DVD-ROM-, DVD-ROM/CD-RW Combo-, CD-RW- oder optisches IBM Multi-Burner-Laufwerk (einige Modelle)

#### **Videosubsystem**

Integrierter Intel Extreme Graphics 2-Controller für einen VGA-Bildschirm (Videografikbereich)

#### **Audiosubsystem**

Der integrierte AC'97-Audio-Controller stellt vier Audio-Anschlüsse zur Verfügung.

- Mikrofon- und Kopfhörer-Anschlüsse an der Vorderseite
- v Eingangs- und Ausgangsanschlüsse an der Rückseite

### **Konnektivität**

- Integrierter Intel-Ethernet-Controller (10/100 Mb/s), der die Funktion "Wake on LAN®″ unterstützt (einige Modelle)
- v Integrierter Intel-Ethernet-Controller (10/100/1000 Mb/s), der die Funktion ″Wake on LAN″ unterstützt (einige Modelle)
- PCI-V.90-Daten-/Faxmodem (einige Modelle)

### **Features für die Systemverwaltung**

- Remote Program Load (RPL) und Dynamic Host Configuration Protocol (DHCP)
- Wake on LAN
- Wake on Ring (im Konfigurationsdienstprogramm "IBM Setup Utility" heißt diese Funktion Serial Port Ring Detect für einen externen Modem und Modem Ring Detect für einen internen PCI-Modem)
- Fernverwaltung
- v Automatisches Einschalten
- SM-BIOS und SM-Software (SM = System Management)
- v Speichern der Ergebnisse der POST-Hardwaretests

#### **Ein-/Ausgabekomponenten**

- 25-poliger ECP (Extended Capabilities Port)/EPP (Extended Parallel Port)
- zwei 9-polige serielle Anschlüsse
- v acht USB-2.0-Anschlüsse (zwei an der Vorderseite und sechs an der Rückseite)
- PS/2<sup>®</sup>-Mausanschluss
- PS/2-Tastaturanschluss
- v Ethernet-Anschluss
- Anschluss für VGA-Bildschirm
- v zwei Audio-Anschlüsse (Eingangs- und Ausgangsanschluss) an der Rückseite
- v zwei Audio-Anschlüsse (Mikrofon und Kopfhörer) an der Vorderseite

#### **Erweiterung**

- zwei 32-Bit-PCI-Adaptersteckplätze mit voller Höhe
- zwei DIMM-Steckplätze

#### **Stromversorgung**

- 200-W-Netzteil mit einem Schalter für manuelle Spannungsauswahl
- automatische Umschaltung auf 50 oder 60 Hz Eingangsfrequenz
- APM-Unterstützung (Advanced Power Management, erweiterte Stromverbrauchssteuerung)
- ACPI-Unterstützung (Advanced Configuration and Power Interface)

#### **Sicherheitseinrichtungen**

- v Benutzer- und Administratorkennwörter
- v Unterstützung einer zusätzlichen Kabelverriegelung, wie z. B. einem Kensington-Schloss
- Aussparungen für die Installation eines Sicherungsbügels (U-Bolzen)
- Optionale Verriegelung an der oberen Abdeckung
- Steuerung der Startreihenfolge
- v Systemstart ohne Diskettenlaufwerk, Tastatur und Maus
- <span id="page-13-0"></span>• Steuerung für Disketten- und Festplattenein-/-ausgabe
- E/A-Steuerung für serielle und parallele Anschlüsse
- Option "Security profile by device" im Programm "IBM Setup Utility"

#### **Von IBM vorinstallierte Software**

Auf Ihrem Computer ist bei Lieferung bereits Software vorinstalliert. Dazu gehören ein Betriebssystem, Einheitentreiber für die integrierten Komponenten sowie weitere Unterstützungsprogramme.

**Vorinstallierte Betriebssysteme** (variieren je nach Modell)

**Anmerkung:** Diese Betriebssysteme sind nicht in allen Ländern oder Regionen verfügbar.

- Microsoft® Windows® XP Home
- Microsoft Windows XP Professional
- Microsoft Windows 2000

### **Verfügbare Zusatzeinrichtungen**

Im Folgenden sind einige der verfügbaren Zusatzeinrichtungen aufgeführt:

- Externe Zusatzeinrichtungen
	- Parallele Einheiten wie Drucker und externe Laufwerke
	- Serielle Einheiten wie externe Modems und Digitalkameras
	- Audioeinheiten wie externe Lautsprecher für das Audiosystem
	- USB-Einheiten wie Drucker, Joysticks und Scanner
	- Sicherheitseinrichtungen, wie z. B. Kabelverriegelung
	- Bildschirme
- Interne Zusatzeinrichtungen
	- System Speicher in Form von DIMMs (Dual Inline Memory Modules)
	- PCI-Adapter
	- CD-ROM-, DVD-ROM- oder CD-RW-Laufwerk, Festplattenlaufwerk, Diskettenlaufwerk und andere Laufwerke für austauschbare Datenträger

Die neuesten Informationen zu den verfügbaren Zusatzeinrichtungen erhalten Sie bei Ihrem IBM Reseller oder IBM Servicebeauftragten oder auf den folgenden Seiten im World Wide Web:

- http://www.ibm.com/pc/us/options/
- http://www.ibm.com/pc/support/

# <span id="page-14-0"></span>**Technische Daten**

In diesem Abschnitt sind bestimmte technische Daten Ihres Computers aufgeführt. Die aktuellsten technischen Daten finden Sie im *Benutzerhandbuch* zu Ihrem Computermodell unter:

http://www.ibm.com/pc/support/

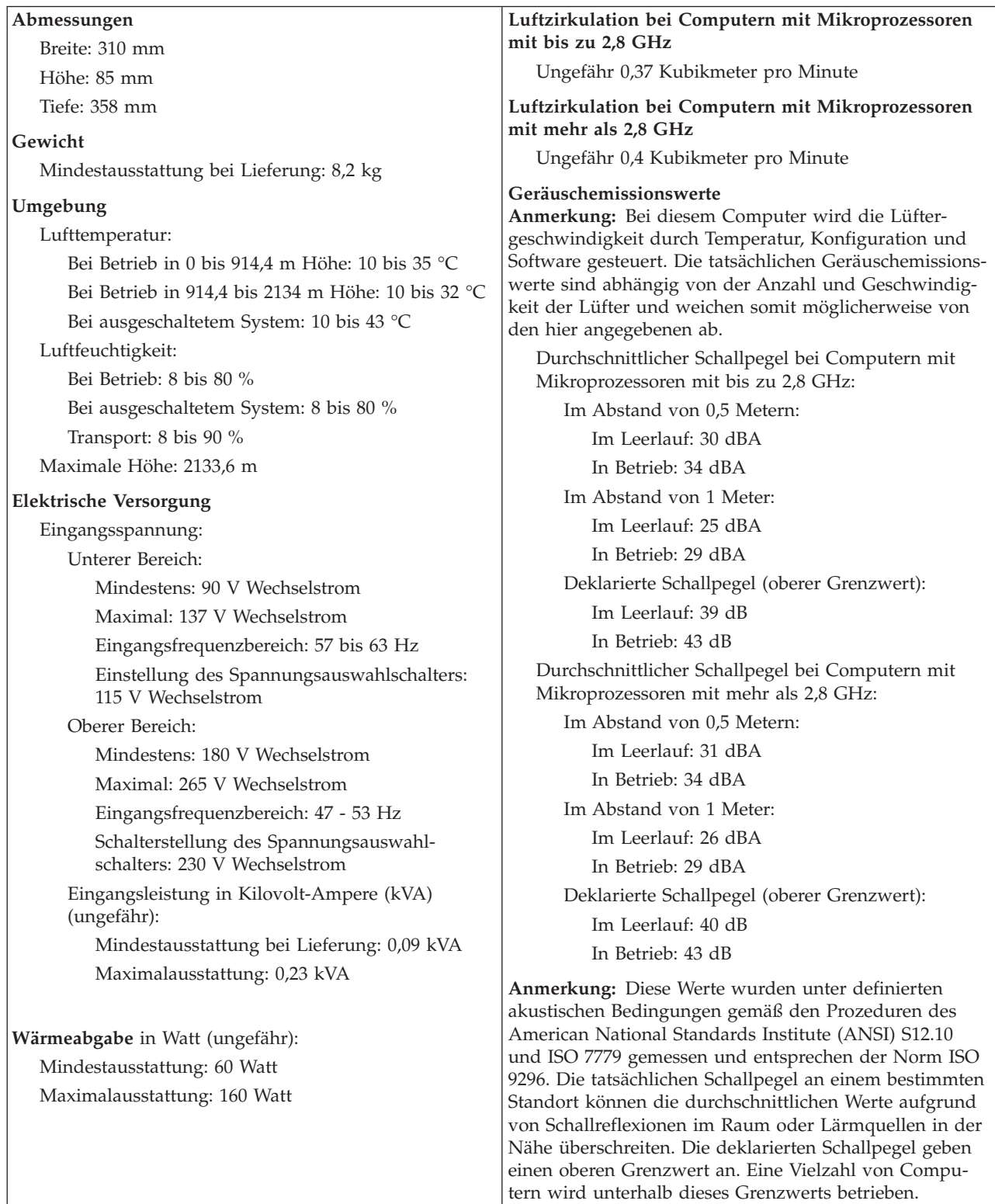

# <span id="page-15-0"></span>**Mögliche Positionen für den Betrieb**

Stellen Sie Ihren Computer in einer der unten dargestellten Positionen auf, um eine ausreichende Belüftung der internen Komponenten zu gewährleisten.

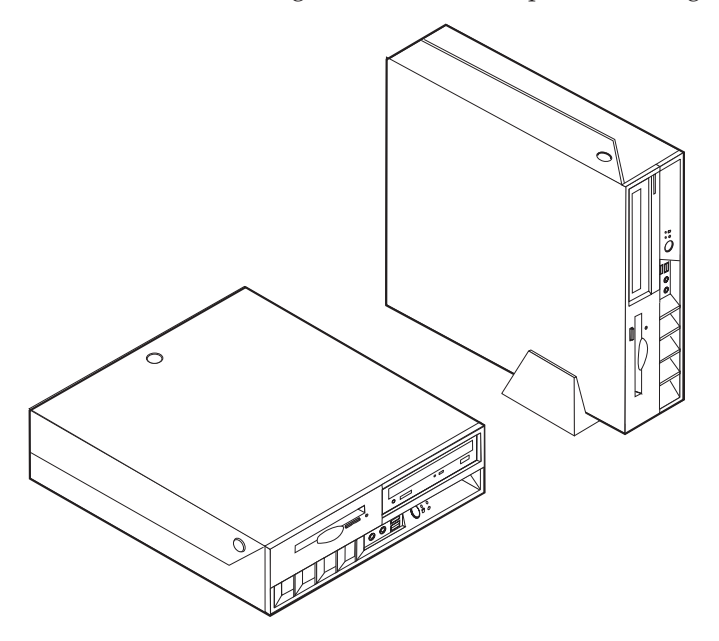

## <span id="page-16-0"></span>**Kapitel 2. Zusatzeinrichtungen installieren**

Dieses Kapitel enthält Anweisungen zur Installation von zusätzlichem Speicher, PCI-Adaptern, Laufwerken und Sicherheitseinrichtungen. Gehen bei der Installation von Zusatzeinrichtungen gemäß den folgenden Anweisungen und den zur Zusatzeinrichtung gelieferten Anweisungen vor. Folgen Sie den hier aufgeführten Anweisungen auch, wenn Sie eine dieser Zusatzeinrichtungen als CRU (Customer Replaceable Unit) austauschen. Eine Liste weiterer CRUs finden Sie in [Kapitel 4,](#page-42-0) ["CRUs austauschen", auf Seite 33.](#page-42-0)

#### **Wichtiger Hinweis**

Lesen Sie vor dem Installieren oder Entfernen einer Zusatzeinrichtung den Abschnitt ["Sicherheitsinformationen" auf Seite v.](#page-6-0) Die Hinweise und Richtlinien in diesem Abschnitt werden Ihnen helfen, die notwendigen Sicherheitsvorkehrungen zu treffen.

### **Umgang mit aufladungsempfindlichen Einheiten**

Statische Aufladung ist harmlos für den Menschen, kann jedoch Computerkomponenten und Zusatzeinrichtungen stark beschädigen.

Öffnen Sie bei der Installation einer internen Systemerweiterung die antistatische Verpackung *erst* dann, wenn eine entsprechende Anweisung erfolgt.

Treffen Sie beim Umgang mit Zusatzeinrichtungen und anderen Computerkomponenten die folgenden Sicherheitsvorkehrungen, um Schäden durch statische Aufladung zu vermeiden:

- v Vermeiden Sie unnötige Bewegungen. Durch Bewegung kann statische Aufladung aufgebaut werden.
- Gehen Sie vorsichtig mit Zusatzeinrichtungen um. Fassen Sie Adapter und Speichermodule nur an den Kanten an. Berühren Sie keine offen liegende Schaltlogik.
- v Achten Sie darauf, dass die Komponenten nicht von anderen Personen berührt werden.
- Bei der Installation einer neuen Zusatzeinrichtung bringen Sie die antistatische Verpackung mit der Zusatzeinrichtung mindestens zwei Sekunden lang mit einer Metallabdeckung am Erweiterungssteckplatz oder mit einer anderen unlackierten Oberfläche am Computer in Berührung. Dadurch wird die statische Aufladung der Verpackung und Ihres Körpers verringert.
- Installieren Sie die Zusatzeinrichtung nach Möglichkeit direkt, nachdem Sie sie aus der antistatischen Schutzhülle entnommen haben, ohne sie abzusetzen. Sollte dies nicht möglich sein, legen Sie die antistatische Verpackung, in der die Zusatzeinrichtung geliefert wurde, auf eine glatte und ebene Fläche und die Zusatzeinrichtung auf die Verpackung.
- Legen Sie die Zusatzeinrichtung nicht auf der Computerabdeckung oder einer anderen Metalloberfläche ab.

### <span id="page-17-0"></span>**Externe Zusatzeinrichtungen installieren**

Dieser Abschnitt enthält Informationen zu den verschiedenen externen Anschlüssen am Computer, an die Sie externe Zusatzeinrichtungen, wie externe Lautsprecher, Drucker oder Scanner, anschließen können. Bei einigen externen Zusatzeinrichtungen müssen Sie nicht nur die physische Verbindung herstellen, sondern auch zusätzliche Software installieren. Verwenden Sie beim Hinzufügen einer externen Zusatzeinrichtung die in diesem Abschnitt enthaltenen Informationen, um den richtigen Anschluss zu ermitteln. Ziehen Sie dann die zu der Zusatzeinrichtung gelieferten Anweisungen zu Hilfe, um die Zusatzeinrichtung anzuschließen und die erforderliche Software und die Einheitentreiber zu installieren.

### **Anordnung der Anschlüsse und Betriebsanzeigen an der Vorderseite des Computers**

Die folgende Abbildung zeigt die Positionen der Anschlüsse und Betriebsanzeigen an der Vorderseite des Computers.

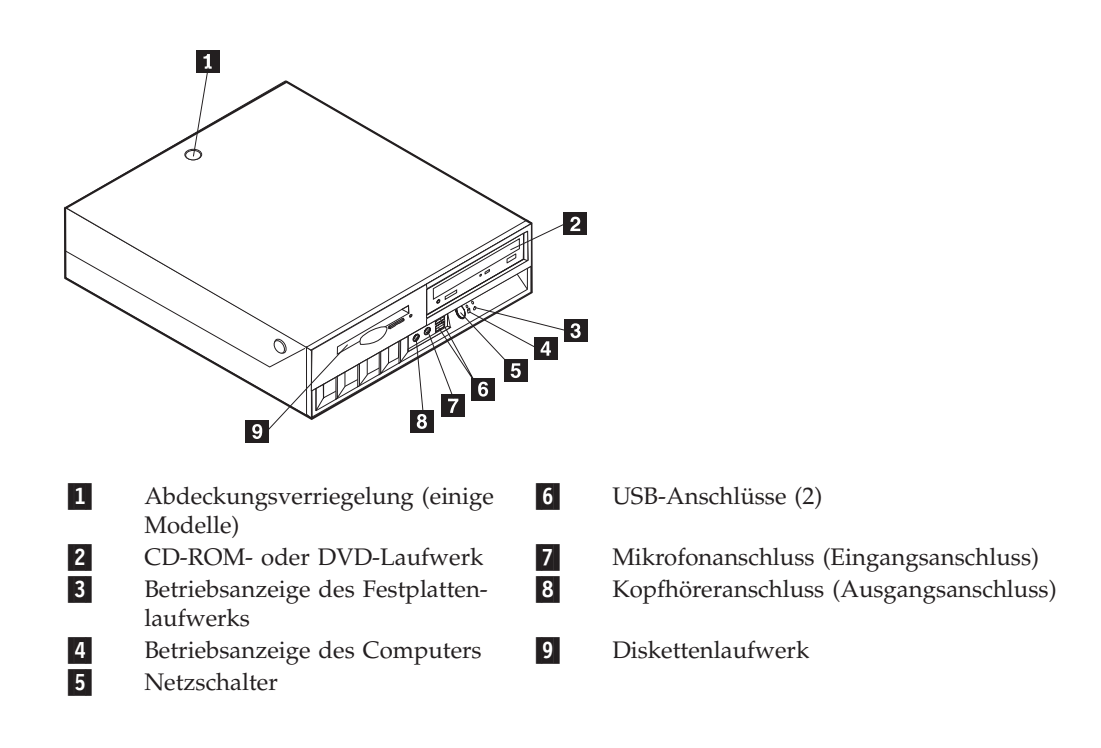

### <span id="page-18-0"></span>**Anordnung der Anschlüsse an der Rückseite des Computers**

Die folgende Abbildung zeigt die Positionen der Anschlüsse an der Rückseite des Computers.

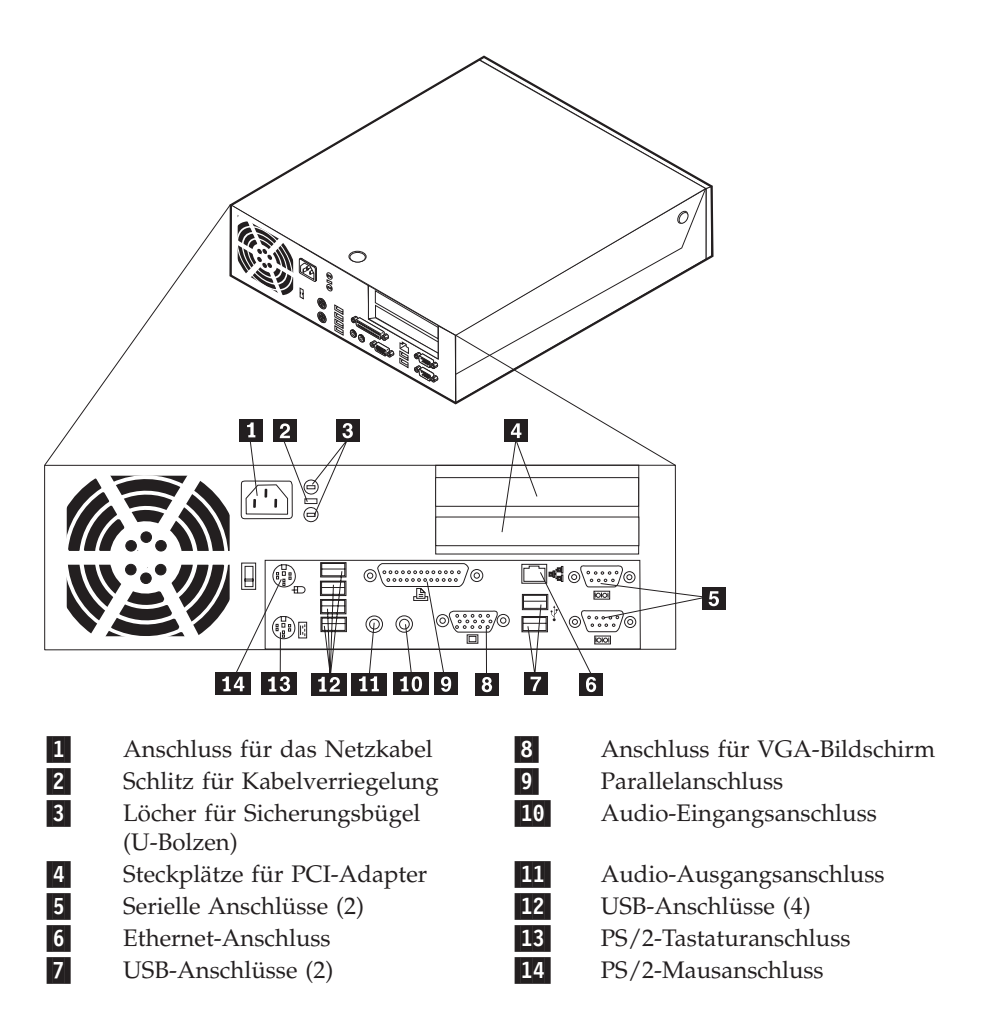

**Anmerkung:** Einige Anschlüsse an der Rückseite des Computers sind farblich markiert. Diese Markierungen helfen Ihnen dabei, die Kabel den richtigen Anschlüssen zuzuordnen.

### **Einheitentreiber herunterladen**

Sie können Einheitentreiber für nicht vorinstallierte Betriebssysteme von der Website http://www.ibm.com/pc/support/ herunterladen. Installationsanweisungen finden Sie in den Readme-Dateien zu den Einheitentreiberdateien.

### <span id="page-19-0"></span>**Abdeckung öffnen**

### **Wichtiger Hinweis**

Lesen Sie vor dem Öffnen der Abdeckung die Informationen in den Abschnit-ten ["Sicherheitsinformationen" auf Seite v](#page-6-0) und ["Umgang mit aufladungs](#page-16-0)[empfindlichen Einheiten" auf Seite 7.](#page-16-0)

Gehen Sie zum Öffnen der Abdeckung wie folgt vor:

- 1. Fahren Sie das Betriebssystem herunter, entnehmen Sie alle Datenträger (Disketten, CDs oder Bänder) aus den Laufwerken und schalten Sie alle angeschlossenen Einheiten sowie den Computer aus.
- 2. Ziehen Sie alle Netzkabel aus den Netzsteckdosen.
- 3. Lösen Sie alle Kabel vom Computer. Dies gilt für alle Netzkabel, Kabel von Ein-/Ausgabeeinheiten und alle anderen an den Computer angeschlossenen Kabel.
- 4. Entfernen Sie den Ständer, falls vorhanden.
- 5. Lösen Sie die Abdeckungsverriegelung, falls vorhanden.
- 6. Drücken Sie die zwei Knöpfe gleichzeitig nach innen, und klappen Sie die Abdeckung wie abgebildet nach oben.

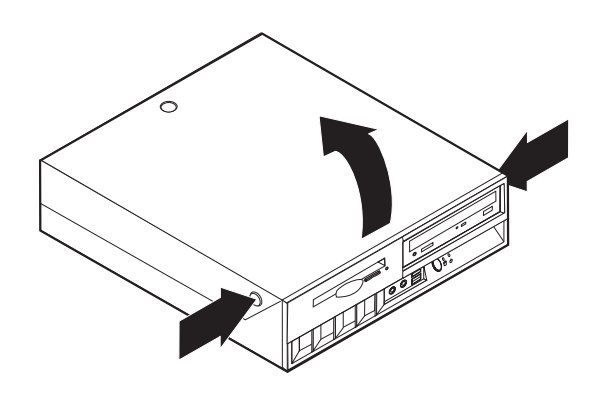

### <span id="page-20-0"></span>**Anordnung der Komponenten**

Die folgende Abbildung veranschaulicht, wo sich die einzelnen Komponenten in Ihrem Computer befinden.

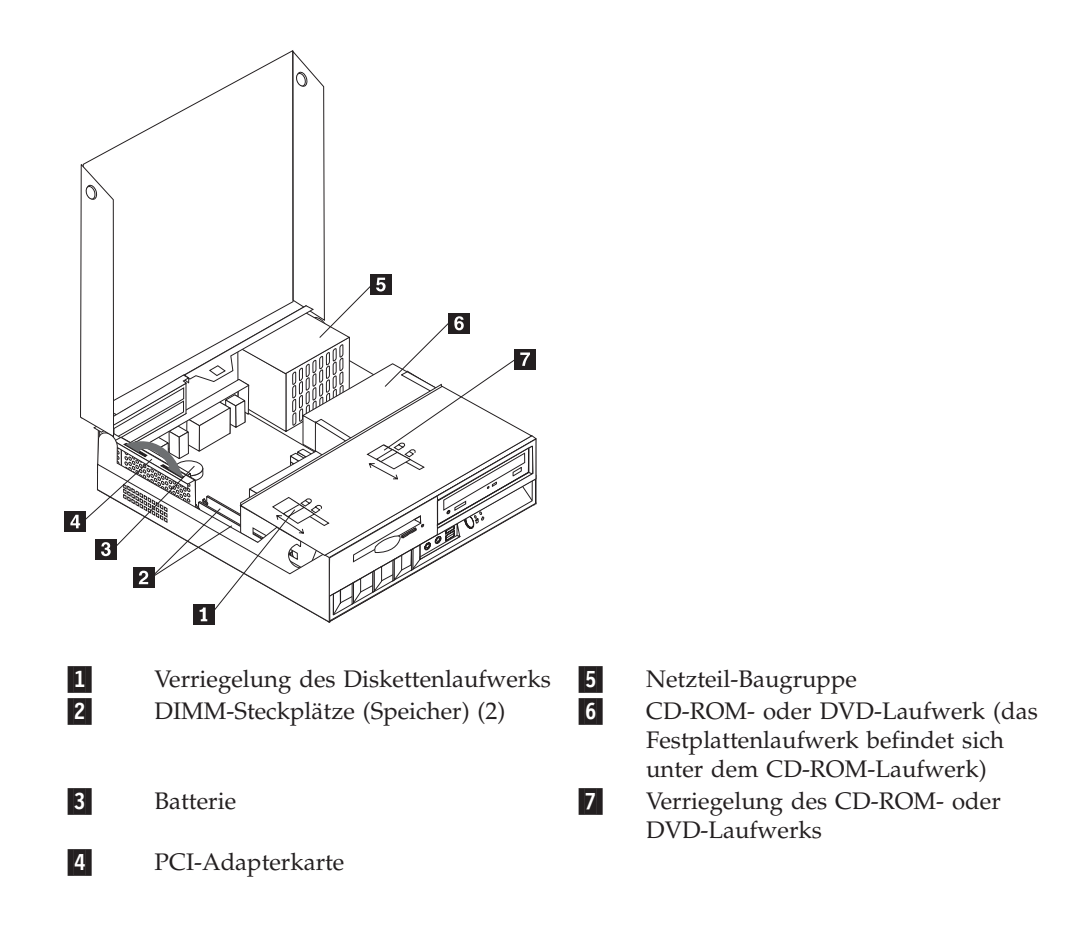

### <span id="page-21-0"></span>**Auf Komponenten der Systemplatine und Laufwerke zugreifen**

Möglicherweise ist es notwendig, die Laufwerke-Baugruppe nach oben zu klappen und die PCI-Adapterkarte mit den Adaptern zu entnehmen, um auf die Laufwerke und die Komponenten der Systemplatine wie den Hauptspeicher, die Batterie und die Brücke zum Löschen des CMOS/zur BIOS-Wiederherstellung zugreifen zu können.

Gehen Sie wie folgt vor, um auf die Komponenten der Systemplatine und die Laufwerke zuzugreifen:

- 1. Schalten Sie den Computer aus.
- 2. Öffnen Sie die Abdeckung. Nähere Informationen hierzu finden Sie im Abschnitt ["Abdeckung öffnen" auf Seite 10.](#page-19-0)
- 3. Klappen Sie die Laufwerke-Baugruppe wie abgebildet nach oben.

**Anmerkung:** Merken Sie sich die Position der Kabel, die Sie von den Laufwerken oder der Systemplatine trennen.

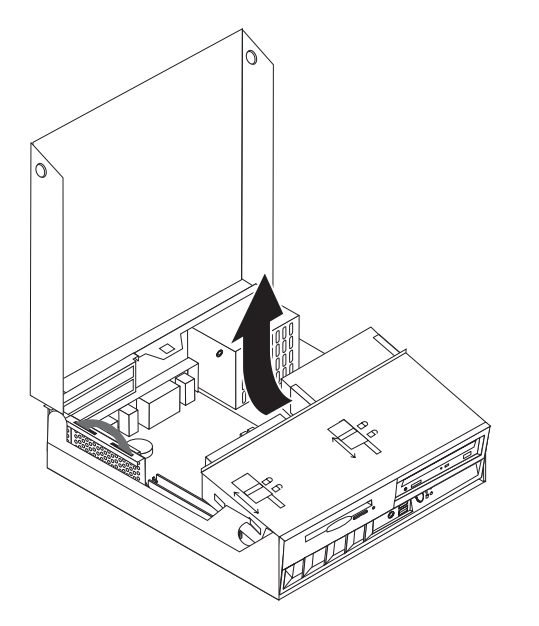

4. Sind PCI-Adapter installiert, dann entnehmen Sie die PCI-Adapterkarte. Entfernen Sie keine Adapter von der PCI-Adapterkarte. Nähere Informationen hierzu finden Sie im Abschnitt ["PCI-Adapter installieren" auf Seite 15.](#page-24-0)

### <span id="page-22-0"></span>**Anordnung der Komponenten auf der Systemplatine**

Die Systemplatine oder *Steuerplatine* ist die Hauptschaltkarte Ihres Computers. Sie stellt die grundlegenden Computerfunktionen bereit und unterstützt eine Vielzahl von Einheiten, die von IBM installiert wurden oder später von Ihnen installiert werden können.

Die folgende Abbildung zeigt die Positionen der Komponenten auf der Systemplatine.

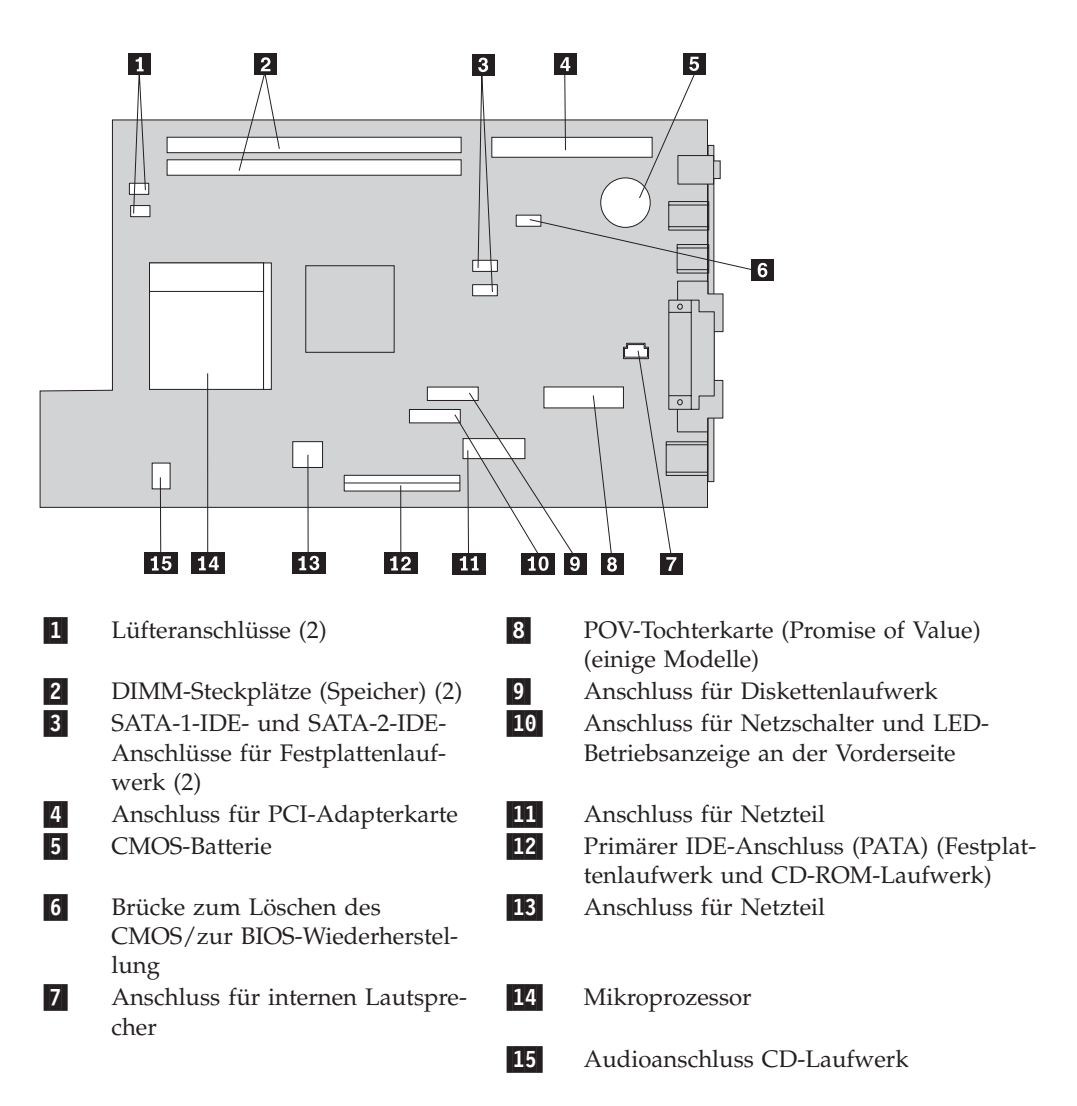

### <span id="page-23-0"></span>**Hauptspeicher installieren**

Ihr Computer ist mit zwei Steckplätzen ausgestattet, in denen Sie DIMMs (Dual Inline Memory Modules) installieren können. So können Sie den Systemspeicher auf bis zu 2 GB erweitern.

Für das Installieren von Hauptspeicher gelten die folgenden Regeln:

- Verwenden Sie DDR-SDRAM-DIMMs (2,5 V, 184-polig, ohne ECC).
- v Verwenden Sie DIMMs mit 128 MB, 256 MB, 512 MB oder 1 GB (sofern verfügbar) in beliebiger Kombination.

**Anmerkung:** Es können nur DDR-SDRAM-DIMMs verwendet werden.

Gehen Sie wie folgt vor, um DIMMs zu installieren:

- 1. Verschaffen Sie sich Zugriff auf die Systemplatine. Nähere Informationen hierzu finden Sie im Abschnitt ["Auf Komponenten der Systemplatine und Laufwerke](#page-21-0) [zugreifen" auf Seite 12.](#page-21-0)
- 2. Lokalisieren Sie die DIMM-Steckplätze. Nähere Informationen hierzu finden Sie im Abschnitt ["Anordnung der Komponenten auf der Systemplatine" auf Sei](#page-22-0)[te 13.](#page-22-0)
- 3. Öffnen Sie die Halteklammern.

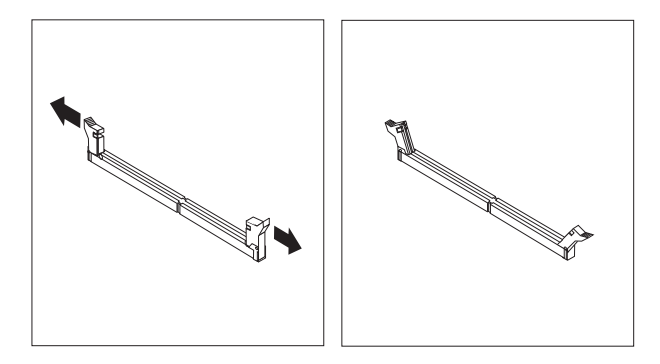

4. Richten Sie die Kerbe im DIMM an der Lasche im Steckplatz aus. Drücken Sie das Speichermodul gerade in den Stecksockel, bis die Halteklammern des DIMMs einrasten.

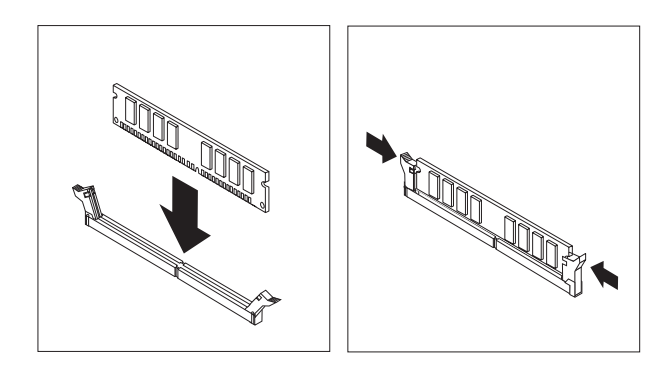

- 5. Setzen Sie die PCI-Adapterkarte mit den Adaptern wieder ein, falls sie entfernt wurde.
- 6. Bringen Sie die Laufwerke-Baugruppe wieder in ihre ursprüngliche Position.
- 7. Bringen Sie die Abdeckung wieder an. Nähere Informationen hierzu finden Sie im Abschnitt ["Abdeckung schließen und Kabel anschließen" auf Seite 26.](#page-35-0)

### <span id="page-24-0"></span>**PCI-Adapter installieren**

Dieser Abschnitt enthält Informationen und Anweisungen zum Installieren und Entfernen von PCI-Adaptern. Ihr Computer verfügt über eine PCI-Adapterkarte mit zwei PCI-Erweiterungssteckplätzen.

Gehen Sie wie folgt vor, um einen PCI-Adapter zu installieren:

- 1. Öffnen Sie die Abdeckung. Nähere Informationen hierzu finden Sie im Abschnitt ["Abdeckung öffnen" auf Seite 10.](#page-19-0)
- 2. Halten Sie das Computergehäuse fest, und ziehen Sie die PCI-Adapterkarte am Griff nach oben, um sie und die darauf installierten Adapter zu entnehmen.

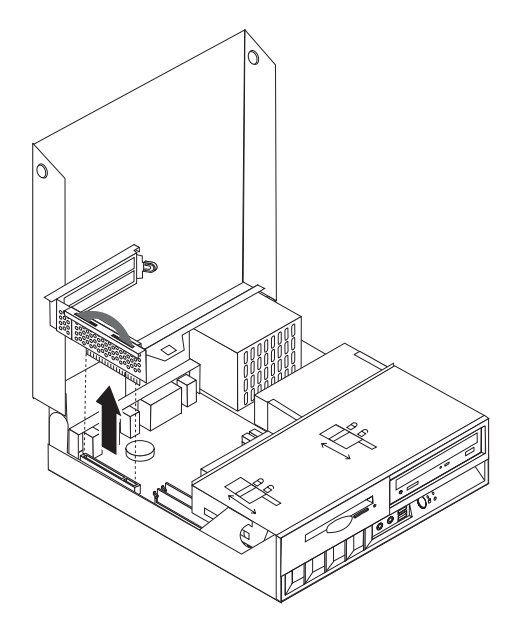

- 3. Lösen Sie die Verriegelung der Steckplatzabdeckung, und entfernen Sie die Abdeckung des entsprechenden Steckplatzes.
- 4. Nehmen Sie den Adapter aus der antistatischen Verpackung.
- 5. Installieren Sie den Adapter im entsprechenden Steckplatz auf der PCI-Adapterkarte.

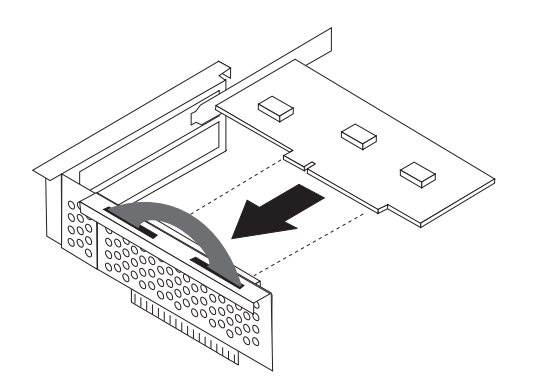

- <span id="page-25-0"></span>6. Schließen Sie die Verriegelung der Steckplatzabdeckung wieder, um die Adapter zu sichern.
- 7. Setzen Sie die PCI-Adapterkarte mit den Adaptern wieder ein.
- 8. Schließen Sie die Abdeckung. Nähere Informationen hierzu finden Sie im Abschnitt ["Abdeckung schließen und Kabel anschließen" auf Seite 26.](#page-35-0)

#### **Weiteres Vorgehen:**

- v Informationen zur Installation weiterer Zusatzeinrichtungen finden Sie in den entsprechenden Abschnitten.
- v Wenn Sie die Installation abschließen möchten, fahren Sie mit dem Abschnitt ["Abdeckung schließen und Kabel anschließen" auf Seite 26](#page-35-0) fort.

### **Interne Laufwerke installieren**

Dieser Abschnitt enthält Informationen und Anweisungen zum Installieren und Entfernen interner Laufwerke.

Interne Laufwerke sind Einheiten, die der Computer zum Lesen und Speichern von Daten verwendet. Die Installation zusätzlicher Laufwerke ist für Ihren Computer nicht vorgesehen, jedoch können Sie die vorhandenen durch Laufwerke mit höherer Kapazität oder eines anderen Typs ersetzen, um andere Arten von Datenträgern verwenden zu können. Zu den für Ihren Computer verfügbaren Laufwerken gehören unter anderem:

- Paralleles ATA-IDE-Festplattenlaufwerk
- v Serielles ATA-IDE-Festplattenlaufwerk installieren
- Bandlaufwerke
- v CD-ROM-, CD-RW- oder optische DVD-ROM-Laufwerke
- Diskettenlaufwerke und andere Laufwerke für austauschbare Datenträger

Bei der Installation eines internen Laufwerks ist für die Vorgehensweise entscheidend, um welche Art von Laufwerk es sich handelt.

In den folgenden Abbildungen sind ein paralleles und ein serielles ATA-IDE-Festplattenlaufwerk dargestellt.

### **Paralleles ATA-IDE-Festplattenlaufwerk**

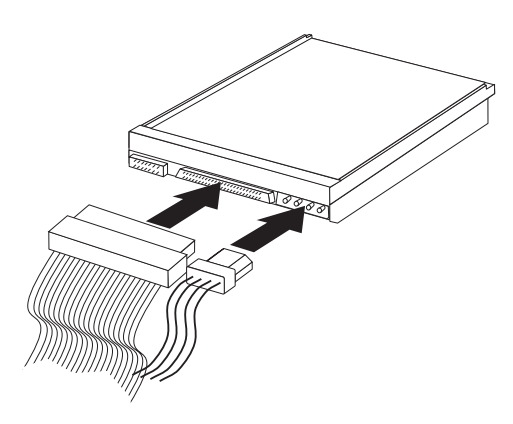

**Serielles ATA-IDE-Festplattenlaufwerk**

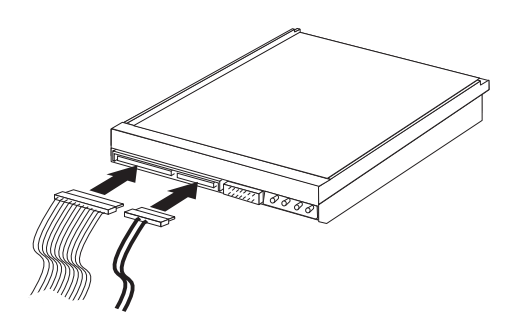

In der folgenden Liste sind die verschiedenen Laufwerktypen mit ihren jeweiligen Anschlüssen auf der Systemplatine aufgeführt. Jedes Laufwerk muss außerdem über ein Netzkabel an das Netzteil angeschlossen werden.

#### **Serielles ATA-IDE-Festplattenlaufwerk**

Wird an einen SATA-1-IDE- oder SATA-2-IDE-Anschluss angeschlossen

#### **Paralleles ATA-IDE-Festplattenlaufwerk**

Wird an den primären IDE-Anschluss (PATA) angeschlossen

#### **CD-ROM-, CD-RW- und optische DVD-ROM-Laufwerke** Wird an den primären IDE-Anschluss (PATA) angeschlossen

### **Diskettenlaufwerk**

Wird an den Anschluss für das Diskettenlaufwerk angeschlossen

### <span id="page-27-0"></span>**CD-ROM-, CD-RW- oder optisches DVD-ROM-Laufwerk ausbauen und austauschen**

- 1. Öffnen Sie die Abdeckung. Nähere Informationen hierzu finden Sie im Abschnitt ["Abdeckung öffnen" auf Seite 10.](#page-19-0)
- 2. Klappen Sie die Laufwerke-Baugruppe nach oben, um auf die Kabelverbindungen zugreifen zu können. Nähere Informationen hierzu finden Sie im Abschnitt ["Auf Komponenten der Systemplatine und Laufwerke zugreifen" auf](#page-21-0) [Seite 12](#page-21-0) oder im Abschnitt ["Anordnung der Komponenten" auf Seite 11.](#page-20-0)
- 3. Trennen Sie die Signal- und Netzkabel vom Laufwerk.

**Anmerkung:** Die blauen Riemen erleichtern das Abziehen der Kabel.

- 4. Entriegeln Sie das Laufwerk 1.
- 5. Öffnen Sie die Klappe an der Vorderseite des Laufwerks, und ziehen Sie es aus dem Computer heraus.

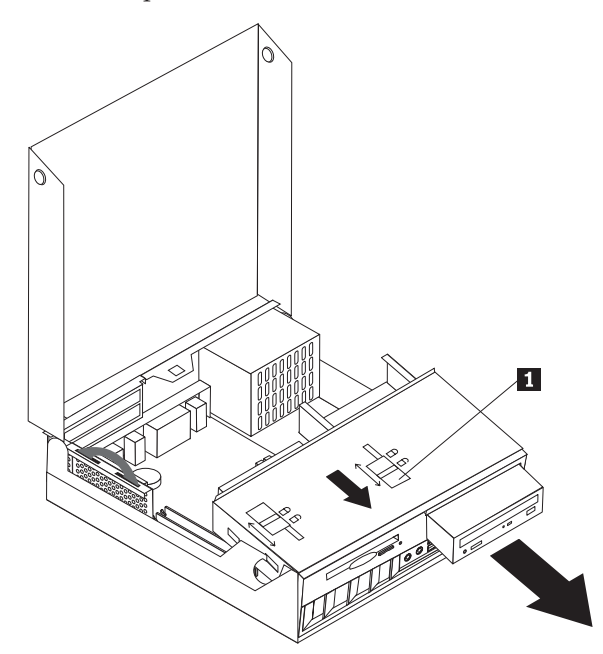

- 6. Schieben Sie das neue Laufwerk in die Position, bis es einrastet.
- 7. Wenn Sie ein vorhandenes Laufwerk ersetzen, stellen Sie die Master-/Slave-Brücke auf dem neuen Laufwerk genauso ein wie auf dem Laufwerk, das ersetzt wird. Wenn Sie ein zusätzliches Laufwerk installieren, stellen Sie die Master-/Slave-Brücke auf dem neuen Laufwerk auf ″Slave″. Beachten Sie außerdem alle diesbezüglichen Anweisungen in der Dokumentation zum Laufwerk.
- 8. Informationen zum Anschließen des Laufwerks finden Sie im Abschnitt ["IDE-](#page-30-0)[Laufwerk anschließen" auf Seite 21.](#page-30-0)

### **Weiteres Vorgehen:**

- v Informationen zur Installation weiterer Zusatzeinrichtungen finden Sie in den entsprechenden Abschnitten.
- v Wenn Sie die Installation abschließen möchten, fahren Sie mit dem Abschnitt ["Abdeckung schließen und Kabel anschließen" auf Seite 26](#page-35-0) fort.

### <span id="page-28-0"></span>**Festplattenlaufwerk ausbauen und austauschen**

- 1. Öffnen Sie die Abdeckung. Nähere Informationen hierzu finden Sie im Abschnitt ["Abdeckung öffnen" auf Seite 10.](#page-19-0)
- 2. Klappen Sie die Laufwerke-Baugruppe nach oben, um auf die Kabelverbindungen zugreifen zu können. Nähere Informationen hierzu finden Sie im Abschnitt ["Auf Komponenten der Systemplatine und Laufwerke](#page-21-0) [zugreifen" auf Seite 12](#page-21-0) oder im Abschnitt ["Anordnung der Komponenten" auf](#page-20-0) [Seite 11.](#page-20-0)
- 3. Wenn ein CD-ROM-Laufwerk installiert ist, ziehen Sie das Signalkabel von diesem ab, um leichter auf die Kabel des Festplattenlaufwerks zugreifen zu können.

**Anmerkung:** Die blauen Riemen erleichtern das Abziehen der Kabel.

- 4. Trennen Sie die Signal- und Netzkabel vom Festplattenlaufwerk.
- 5. Klappen Sie das Festplattenlaufwerk und die Klammer mit Hilfe des blauen Griffs nach hinten.

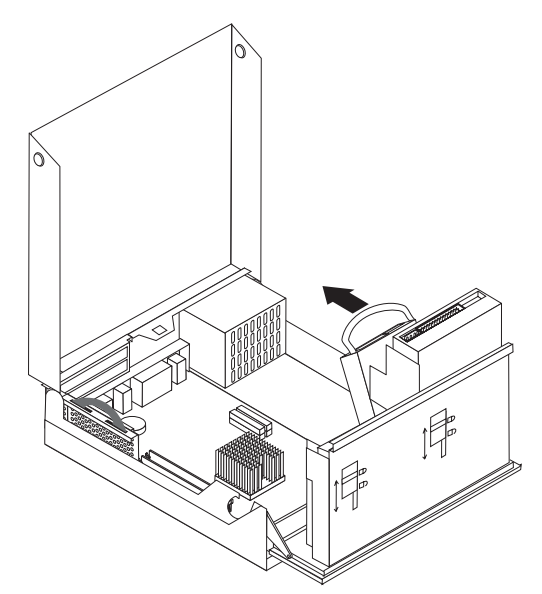

- 6. Heben Sie das Festplattenlaufwerk und die Klammer an. Entnehmen Sie das Laufwerk, indem Sie die Klammer entsprechend biegen.
- 7. Setzen Sie das neue Laufwerk in die Klammer ein, und stecken Sie die Klammer in den Steckplatz.
- 8. Klappen Sie Laufwerk und Klammer wieder nach vorn in die ursprüngliche Position, bis das Laufwerk einrastet.
- 9. Bringen Sie die Verriegelung in die gesperrte Position.
- 10. Wenn Sie ein vorhandenes Laufwerk ersetzen, stellen Sie die Master-/Slave-Brücke auf dem neuen Laufwerk genauso ein wie auf dem Laufwerk, das ersetzt wird. Wenn Sie ein zusätzliches Laufwerk installieren, stellen Sie die Master-/Slave-Brücke auf dem neuen Laufwerk auf ″Slave″. Beachten Sie außerdem alle diesbezüglichen Anweisungen in der Dokumentation zum Laufwerk.
- 11. Informationen zum Anschließen finden Sie je nach installiertem Laufwerktyp im Abschnitt ["Serielles ATA-Festplattenlaufwerk anschließen" auf Seite 21](#page-30-0) oder im Abschnitt ["IDE-Laufwerk anschließen" auf Seite 21.](#page-30-0)

<span id="page-29-0"></span>**Anmerkung:** Vergessen Sie nicht, das Signalkabel des CD-ROM-Laufwerks wieder anzuschließen, wenn Sie es vorher abgezogen haben.

#### **Weiteres Vorgehen:**

- Informationen zur Installation weiterer Zusatzeinrichtungen finden Sie in den entsprechenden Abschnitten.
- v Wenn Sie die Installation abschließen möchten, fahren Sie mit dem Abschnitt ["Abdeckung schließen und Kabel anschließen" auf Seite 26](#page-35-0) fort.

### **Diskettenlaufwerk ausbauen und austauschen**

- 1. Öffnen Sie die Abdeckung. Nähere Informationen hierzu finden Sie im Abschnitt ["Abdeckung öffnen" auf Seite 10.](#page-19-0)
- 2. Entriegeln Sie das Diskettenlaufwerk, und ziehen Sie es so weit nach hinten heraus, bis Sie auf den Flachkabel-Anschluss auf dem Laufwerk zugreifen können.

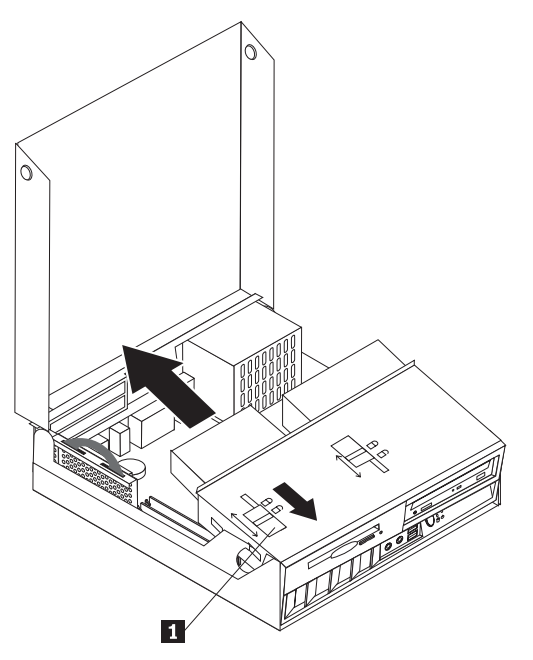

- 3. Ziehen Sie das Flachkabel vom Laufwerk ab.
- 4. Klappen Sie die Laufwerke-Baugruppe nach oben und entnehmen Sie das Diskettenlaufwerk.

Gehen Sie wie folgt vor, um ein neues Diskettenlaufwerk zu installieren:

- 1. Schieben Sie das neue Laufwerk teilweise von hinten in die Position.
- 2. Schließen Sie das Flachkabel an das Laufwerk an.
- 3. Schieben Sie das Laufwerk vollständig in die Position, und bringen Sie die Laufwerkverriegelung in die gesperrte Position.

#### <span id="page-30-0"></span>**Weiteres Vorgehen:**

- Informationen zur Installation weiterer Zusatzeinrichtungen finden Sie in den entsprechenden Abschnitten.
- v Wenn Sie die Installation abschließen möchten, fahren Sie mit dem Abschnitt ["Abdeckung schließen und Kabel anschließen" auf Seite 26](#page-35-0) fort.

### **Serielles ATA-Festplattenlaufwerk anschließen**

- 1. Legen Sie das Signalkabel bereit, das im Lieferumfang Ihres Computers oder des neuen Laufwerks enthalten ist.
	- **Anmerkung:** Wenn Sie ein paralleles ATA-Festplattenlaufwerk durch ein serielles ersetzen, müssen Sie das notwendige Signalkabel zusätzlich erwerben. Es ist nicht im Lieferumfang Ihres Computers enthalten.
- 2. Auf der Systemplatine befinden sich die SATA-Anschlüsse. Nähere Informatio-nen zur Position der SATA-Anschlüsse finden Sie im Abschnitt ["Anordnung](#page-22-0) [der Komponenten auf der Systemplatine" auf Seite 13.](#page-22-0)
- 3. Verbinden Sie das eine Ende des Signalkabels mit dem Laufwerk und das andere entweder mit dem SATA-1-IDE- oder dem SATA-2-IDE-Anschluss auf der Systemplatine.

**Anmerkung:** Es ist gleichgültig, welchen der beiden SATA-Anschlüsse Sie nutzen.

- 4. Schließen Sie ein Stromversorgungskabel an das Laufwerk an.
- 5. Klappen Sie die Laufwerke-Baugruppe wieder nach unten in die normale Position.

#### **Weiteres Vorgehen:**

- v Informationen zur Installation weiterer Zusatzeinrichtungen finden Sie in den entsprechenden Abschnitten.
- v Wenn Sie die Installation abschließen möchten, fahren Sie mit dem Abschnitt ["Abdeckung schließen und Kabel anschließen" auf Seite 26](#page-35-0) fort.

### **IDE-Laufwerk anschließen**

- 1. Legen Sie das Signalkabel mit den drei Anschlüssen bereit, das im Lieferumfang des Computers enthalten ist. Das eine Ende des Kabels wird mit dem IDE-Anschluss auf der Systemplatine verbunden. Über die anderen zwei Stecker des Kabels können zwei Laufwerke angeschlossen werden.
- 2. Stellen Sie sicher, dass das eine Ende des Signalkabels mit dem primärem IDE-Anschluss (PATA) auf der Systemplatine verbunden ist. Nähere Informationen hierzu finden Sie im Abschnitt ["Anordnung der Komponenten auf der](#page-22-0) [Systemplatine" auf Seite 13.](#page-22-0)
- 3. Verbinden Sie einen freien Stecker des Signalkabels mit dem zu installierenden Laufwerk.

<span id="page-31-0"></span>**Anmerkung:** Wenn Sie ein Festplattenlaufwerk anschließen, stellen Sie sicher, dass Sie es an den Stecker am Ende des Kabels anschließen. Verwenden Sie den anderen Stecker für das optische Laufwerk.

- 4. Schließen Sie ein Stromversorgungskabel an das Laufwerk an.
- 5. Wenn Sie über ein CD-ROM-Audiokabel verfügen (nicht im Lieferumfang des Computers enthalten), schließen Sie es an das Laufwerk und die Systemplatine an. Informationen zur Position des Audioanschlusses für das CD-Laufwerk fin-den Sie im Abschnitt ["Anordnung der Komponenten auf der Systemplatine"](#page-22-0) [auf Seite 13.](#page-22-0)
- 6. Klappen Sie die Laufwerke-Baugruppe wieder nach unten in die normale Position.

### **Weiteres Vorgehen:**

- Informationen zur Installation weiterer Zusatzeinrichtungen finden Sie in den entsprechenden Abschnitten.
- v Wenn Sie die Installation abschließen möchten, fahren Sie mit dem Abschnitt ["Abdeckung schließen und Kabel anschließen" auf Seite 26](#page-35-0) fort.

### **Sicherheitseinrichtungen installieren**

Zum Schutz vor Diebstahl und nicht autorisiertem Zugriff auf Ihren Computer stehen verschiedene Zusatzeinrichtungen zum Sperren des Computers zur Auswahl. In den folgenden Abschnitten werden die verschiedenen Arten von Sperren, die für Ihren Computer erhältlich sein können, sowie deren Installation beschrieben. Zusätzlich zu physischen Sperren kann nicht autorisierter Zugriff auf Ihren Computer durch eine Software-Sperre verhindert werden, die die Tastatur sperrt und nur durch Eingabe des korrekten Kennwortes aufgehoben werden kann.

Stellen Sie sicher, dass Kabel von Sicherheitseinrichtungen, die Sie installieren, nicht andere Computerkabel behindern.

### **Anordnung der Sperren**

In der folgenden Abbildung wird die Position der verschiedenen Sperren dargestellt, über die Ihr Computer möglicherweise verfügt.

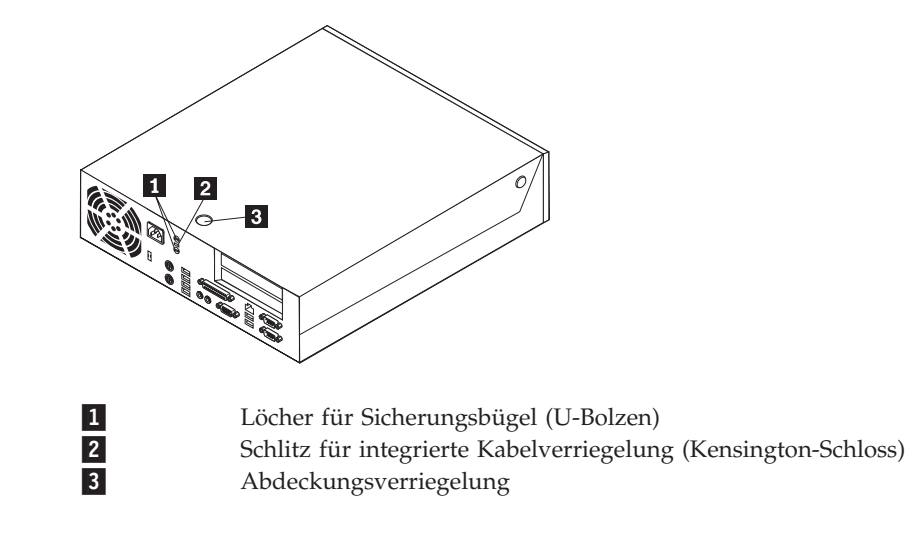

### <span id="page-32-0"></span>**Integriertes Sicherheitskabel**

Mit einer integrierten Kabelverriegelung (auch unter der Bezeichnung ″Kensington-Schloss″ bekannt) können Sie Ihren Computer durch das Anbinden an einen Tisch oder einen anderen geeigneten Gegenstand sichern. Die Kabelverriegelung wird an einen Schlitz an der Rückseite des Computers angeschlossen und kann nur mit einem Schlüssel entfernt werden. Es handelt sich um die gleiche Art von Verriegelung, die bei vielen Laptop-Computern Verwendung findet. Sicherheitskabel können direkt von IBM bezogen werden.

Besuchen Sie dazu die Seite http://www.pc.ibm.com/support, und starten Sie eine Suchanfrage nach *Kensington*.

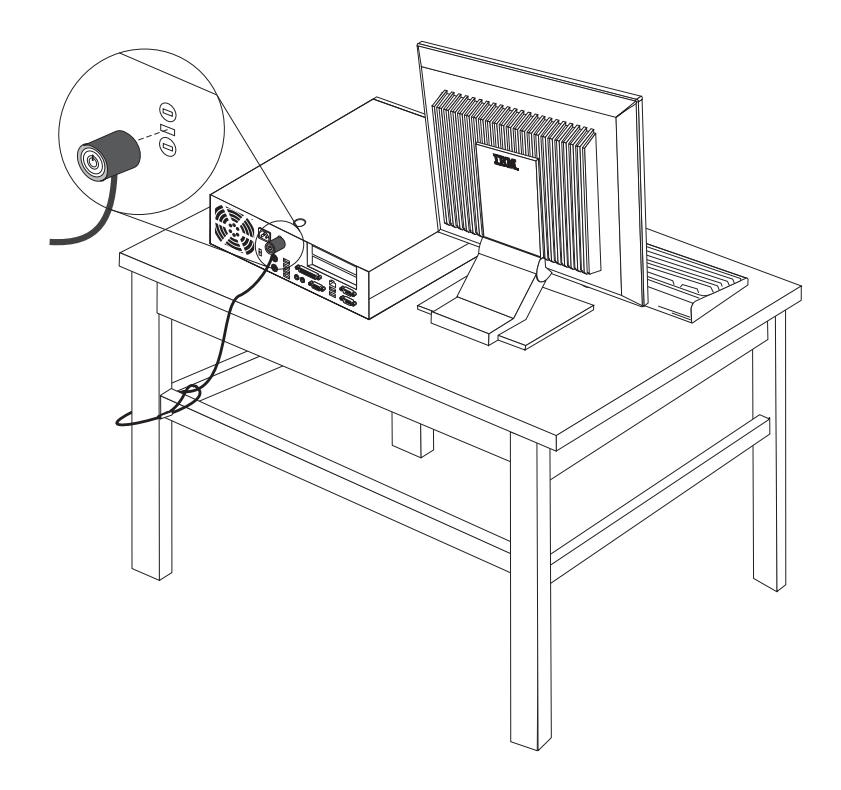

### <span id="page-33-0"></span>**Sicherungsbügel**

Mit einem 5-mm-Sicherungsbügel (auch: U-Bolzen), einem Sicherheitskabel aus Stahl und einem Vorhängeschloss können Sie Ihren Computer sicher an einen Tisch oder einen anderen geeigneten Gegenstand anbinden. Computer, für die die Verwendung eines Sicherungsbügels vorgesehen ist, verfügen über entsprechende Ausparungen an der Rückseite des Gehäuses.

### **Gehen Sie wie folgt vor, um einen Sicherungsbügel anzubringen:**

- 1. Entfernen Sie die Abdeckung. Nähere Informationen hierzu finden Sie im Abschnitt ["Abdeckung öffnen" auf Seite 10.](#page-19-0)
- 2. Öffnen Sie die beiden Aussparungen aus Metall mit einem geeigneten Werkzeug, z. B. einem Schraubendreher.
- 3. Stecken Sie den Sicherungsbügel von hinten in das Gehäuse ein, und drehen Sie die Muttern mit Hilfe eines geeigneten Schraubenschlüssels fest.
- 4. Bringen Sie die Abdeckung wieder an.
- 5. Ziehen Sie das Kabel durch den Sicherungsbügel, und führen Sie es um ein Objekt herum, von dem es nicht entfernt werden kann. Verschließen Sie die Enden des Sicherheitskabels mit einem Schloss.

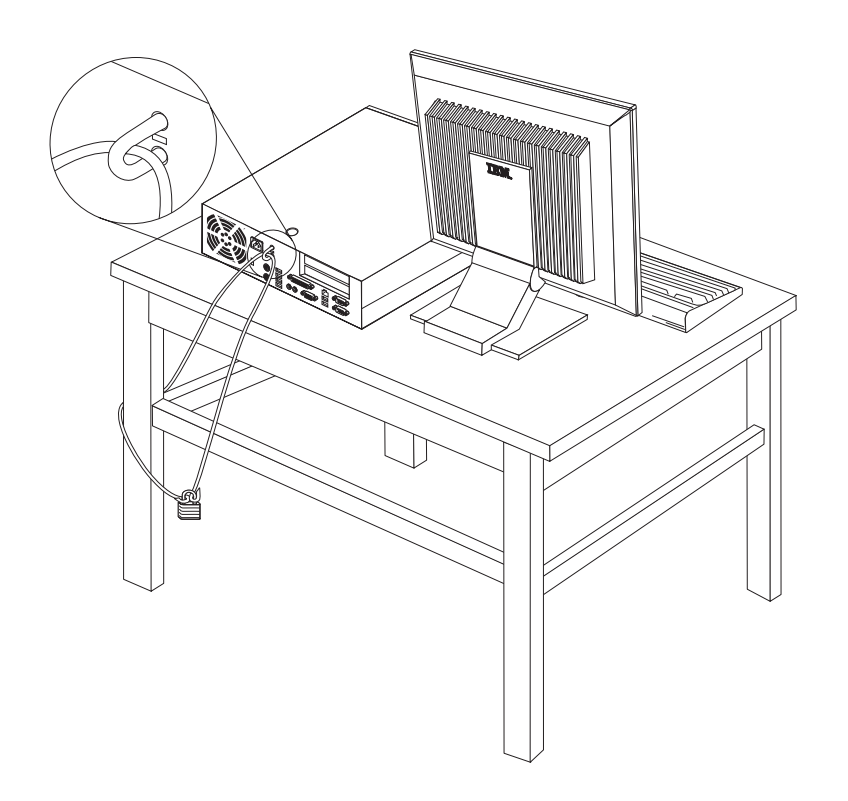

### **Abdeckungsverriegelung**

Ihr Computer verfügt über eine eingebaute Abdeckungsverriegelung oder über eine Möglichkeit, ein solches Schloss zu installieren. Diese Schlösser werden unter anderem von der Illinois Lock Company hergestellt. Die Adresse lautet: Illinois Lock Company 301 W. Hintz Road Wheeling, IL 60090-5754 USA

### <span id="page-34-0"></span>**Kennwortschutz**

Zum Schutz vor nicht autorisiertem Zugriff auf Ihren Computer können Sie mit Hilfe des Konfigurationsdienstprogramms ″IBM Setup Utility″ ein Kennwort festlegen. Beim Einschalten Ihres Computers werden Sie dann aufgefordert, das Kennwort einzugeben, um die Tastatur zu entsperren.

### **Verloren gegangenes oder vergessenes Kennwort löschen (CMOS-Inhalt löschen)**

Dieser Abschnitt enthält Informationen zu verloren gegangenen oder vergessenen Kennwörtern. Ausführliche Informationen zu verloren gegangenen oder vergessenen Kennwörtern finden Sie unter Access IBM.

**Anmerkung:** Einige Modelle verfügen über eine POV-Tochterkarte, die auf der Systemplatine installiert ist. Bei diesen Modellen wird das Kennwort im EEPROM auf der POV-Karte gespeichert und kann nicht gelöscht werden. Informationen zur Position der POV-Karte finden Sie im Abschnitt ["Anordnung der Komponenten auf der Systemplatine" auf](#page-22-0) [Seite 13.](#page-22-0)

Gehen Sie wie folgt vor, um ein vergessenes Kennwort zu löschen:

- 1. Ziehen Sie dazu den Abschnitt ["Auf Komponenten der Systemplatine und](#page-21-0) [Laufwerke zugreifen" auf Seite 12](#page-21-0) zu Hilfe.
- 2. Lokalisieren Sie die Position der Brücke zum Löschen des CMOS/zur BIOS-Wiederherstellung auf der Systemplatine. Nähere Informationen hierzu finden Sie im Abschnitt ["Anordnung der Komponenten auf der Systemplatine" auf](#page-22-0) [Seite 13.](#page-22-0)
- 3. Versetzen Sie die Brücke von der Standardposition (Kontaktstifte 1 und 2) auf die Position für Wartung bzw. Konfiguration (Kontaktstifte 2 und 3).
- 4. Setzen Sie die PCI-Adapterkarte mit den Adaptern ein, falls sie entfernt wurde.
- 5. Klappen Sie die Laufwerke-Baugruppe nach unten, und schließen Sie alle Kabel an, die eventuell abgezogen wurden.
- 6. Bringen Sie die Abdeckung wieder an, und stecken Sie den Netzstecker in die Netzsteckdose. Nähere Informationen hierzu finden Sie im Abschnitt ["Abde](#page-35-0)[ckung schließen und Kabel anschließen" auf Seite 26.](#page-35-0)
- 7. Starten Sie den Computer erneut, lassen Sie ihn für etwa zehn Sekunden eingeschaltet, und schalten Sie ihn dann aus.
- 8. Wiederholen Sie Schritt 1.
- 9. Setzen Sie die Brücke zum Löschen des CMOS/zur BIOS-Wiederherstellung zurück auf die Standardposition (Kontaktstifte 1 und 2).
- 10. Bringen Sie alle Komponenten des Computers wieder in ihre Position, und schließen Sie die Abdeckung. Nähere Informationen hierzu finden Sie im Abschnitt ["Abdeckung schließen und Kabel anschließen" auf Seite 26.](#page-35-0)

### <span id="page-35-0"></span>**Abdeckung schließen und Kabel anschließen**

Nachdem Sie die erforderlichen Arbeiten an den Zusatzeinrichtungen vorgenommen haben, installieren Sie alle entfernten Komponenten wieder, schließen Sie die Abdeckung, und schließen Sie alle Kabel, einschließlich der Netz- und Telefonkabel, wieder an. Nach der Installation bestimmter Zusatzeinrichtungen müssen Sie außerdem die aktualisierten Informationen im Programm ″IBM Setup Utility″ bestätigen.

Gehen Sie wie folgt vor, um die Abdeckung zu schließen und die Kabel an den Computer anzuschließen:

- 1. Vergewissern Sie sich, dass alle Komponenten wieder ordnungsgemäß im Computer installiert wurden und dass Sie keine Werkzeuge oder Schrauben im Inneren des Computers liegen lassen haben.
- 2. Achten Sie darauf, dass kein Kabel das Wiederanbringen der Abdeckung behindert.
- 3. Stellen Sie sicher, dass die Laufwerke-Baugruppe nach unten geklappt ist und sich die beiden Laufwerkverriegelungen in der **gesperrten Position** befinden. Anderenfalls ist es nicht möglich, die Abdeckung zu schließen.
- 4. Schließen Sie die Abdeckung.
- 5. Schließen Sie die Abdeckungsverriegelung, falls vorhanden.
- 6. Bringen Sie den Ständer an, falls Sie Ihren Computer in der vertikalen Position aufstellen möchten.

**Achtung:** Um eine Überhitzung und daraus resultierenden Schaden an den Komponenten zu verhindern, sollten Sie den Computer niemals ohne Ständer in der vertikalen Position aufstellen.

- 7. Schließen Sie alle externen Kabel und Netzkabel wieder an den Computer an. Nähere Informationen hierzu finden Sie im Abschnitt ["Anordnung der](#page-18-0) [Anschlüsse an der Rückseite des Computers" auf Seite 9.](#page-18-0)
- 8. Aktualisieren Sie die Konfiguration. Nähere Informationen hierzu finden Sie in [Kapitel 3, "Konfigurationsdienstprogramm](#page-36-0) "IBM Setup Utility" verwenden", auf [Seite 27.](#page-36-0)
# <span id="page-36-0"></span>**Kapitel 3. Konfigurationsdienstprogramm** ″**IBM Setup Utility**″ **verwenden**

Das Programm ″IBM Setup Utility″ ist im EEPROM (Electrically Erasable Programmable Read-Only Memory, elektronisch löschbarer programmierbarer Nur-Lese-Speicher) Ihres Computers gespeichert. Sie können mit dem Konfigurationsdienstprogramm ″IBM Setup Utility″ die Konfigurationseinstellungen Ihres Computers anzeigen und ändern. Das Programm ist betriebssystemunabhängig. Allerdings können die Einstellungen, die Sie im Betriebssystem vornehmen, entsprechende Einstellungen im Programm ″IBM Setup Utility″ außer Kraft setzen.

## **Konfigurationsdienstprogramm** ″**IBM Setup Utility**″ **starten**

Gehen Sie wie folgt vor, um das Programm ″IBM Setup Utility″ zu starten:

- 1. Fahren Sie das Betriebssystem herunter, und schalten Sie den Computer aus.
- 2. Schalten Sie den Computer ein, und warten Sie, bis die folgende Bedienerführung in der Logoanzeige erscheint:

(To interrupt normal startup, press Enter)

Wenn die Bedienerführung angezeigt wird, drücken Sie die Eingabetaste.

- 3. Wenn die Access IBM Predesktop Area angezeigt wird, klicken Sie doppelt auf **Start setup utility**.
	- **Anmerkung:** Falls ein Administratorkennwort definiert ist, wird das Programm IBM Setup Utitlity erst angezeigt, wenn Sie das Kennwort eingegeben haben.

Das Programm ″IBM Setup Utility″ wird möglicherweise automatisch gestartet, wenn beim POST festgestellt wird, dass Hardware entfernt oder neue Hardware installiert wurde. Die erste Anzeige des Programms ″IBM Setup Utility″ könnte zum Beispiel folgendermaßen aussehen:

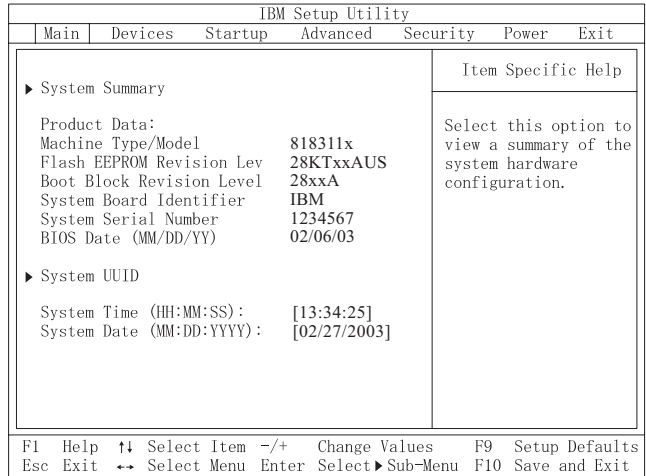

### **Einstellungen anzeigen und ändern**

Das Menü des Programms ″IBM Setup Utility″ enthält Einträge für die Systemkonfiguration.

Zur Verwendung des Programms ″IBM Setup Utility″ muss die Tastatur benutzt werden. Die für die verschiedenen Aktionen zu verwendenden Tasten erscheinen unten in den Anzeigen.

### **Konfigurationsdienstprogramm** ″**IBM Setup Utility**″ **verlassen**

Wenn Sie die Einstellungen geprüft oder geändert haben, drücken Sie die Abbruchtaste (Esc) so oft, bis das Menü des Programms ″IBM Setup Utility″ erneut angezeigt wird. Wenn Sie die neuen Einstellungen speichern möchten, wählen Sie **Save Settings** oder **Save and exit the Setup Utility** aus. Andernfalls werden die Änderungen nicht gesichert.

### **Kennwörter verwenden**

Zum Schutz Ihres Computers und Ihrer Daten können Sie Kennwörter definieren. Es gibt zwei Arten von Kennwörtern: Benutzerkennwörter und Administratorkennwörter. Sie müssen jedoch keines der beiden Kennwörter definieren, um den Computer verwenden zu können. Falls Sie sich jedoch entscheiden sollten, eines der beiden Kennwörter zu definieren, lesen Sie zuvor die folgenden Abschnitte.

#### **Benutzerkennwort**

Mit einem Benutzerkennwort können Sie verhindern, dass nicht autorisierte Personen auf Ihren Computer zugreifen.

#### **Administratorkennwort**

Mit einem Administratorkennwort können Sie verhindern, dass nicht autorisierte Personen Änderungen an den Konfigurationseinstellungen vornehmen. Falls Sie für die Einstellungen an mehreren Computern verantwortlich sind, ist es möglicherweise sinnvoll, ein Administratorkennwort zu definieren.

Nachdem Sie ein Administratorkennwort definiert haben, wird bei jedem Zugriff auf das Programm ″IBM Setup Utility″ eine Aufforderung zur Eingabe des Kennworts angezeigt. Bei Eingabe eines falschen Kennworts erscheint eine Fehlernachricht. Wenn Sie das Kennwort drei Mal hintereinander falsch eingegeben haben, müssen Sie den Computer ausschalten und anschließend wieder einschalten.

Falls Sie sowohl ein Benutzer- als auch ein Administratorkennwort definiert haben, können Sie eines der beiden Kennwörter eingeben. Sie können jedoch nur nach Eingabe des Administratorkennworts Änderungen an den Konfigurationseinstellungen vornehmen.

### **Kennwort definieren, ändern und löschen**

Gehen Sie wie folgt vor, um ein Kennwort zu definieren, zu ändern oder zu löschen:

- **Anmerkung:** Das Kennwort kann aus einer beliebigen Kombination von maximal sieben Zeichen bestehen  $(A - Z, a - z \text{ und } 0 - 9)$ .
- 1. Starten Sie das Programm ″IBM Setup Utility″. (Nähere Informationen hierzu finden Sie im Abschnitt ["Konfigurationsdienstprogramm](#page-36-0) "IBM Setup Utility" [starten" auf Seite 27.](#page-36-0))
- 2. Wählen Sie aus dem Menü des Programms ″IBM Setup Utility″ **Security → Set Passwords** aus. Lesen Sie die Informationen, die auf der rechten Seite der Anzeige erscheinen.

### **Sicherheitseinstellungen für die Access IBM Predesktop Area**

Im Konfigurationsdienstprogramm ″IBM Setup Utility″ können Sie über die Sicherheitseinstellungen die Sicherheitsstufe festlegen, die Sie für die Access IBM Predesktop Area wünschen. Im Folgenden werden die Sicherheitsstufen im Einzelnen beschrieben:

#### **Secure (Gesichert)**

Diese Einstellung verhindert jegliche Veränderungen von Benutzer- und Software-Seite.

#### **Normal**

Mit dieser Einstellung können Benutzer Veränderungen vornehmen, für das Betriebssystem sind die Inhalte jedoch nicht sichtbar.

#### **Disabled (Inaktiviert)**

Diese Einstellung stellt die niedrigste Sicherheitsstufe dar. Sowohl der Benutzer als auch das Betriebssystem können Veränderungen an der Access IBM Predesktop Area vornehmen.

Gehen Sie wie folgt vor, um die Sicherheitsstufe für die Access IBM Predesktop Area festzulegen:

- 1. Starten Sie das Programm ″IBM Setup Utility″. (Nähere Informationen hierzu finden Sie im Abschnitt ["Konfigurationsdienstprogramm](#page-36-0) "IBM Setup Utility" [starten" auf Seite 27.](#page-36-0))
- 2. Wählen Sie im Menü des Programms ″IBM Setup Utility″ den Eintrag **Security** aus.
- 3. Wählen Sie **Access IBM Predesktop Area** aus.
- 4. Wählen Sie die gewünschte Einstellung aus, und drücken Sie anschließend die Eingabetaste.
- 5. Kehren Sie zum Menü des Programms ″IBM Setup Utility″ zurück, und wählen Sie **Exit** und dann **Save Settings** oder **Save and exit the Setup Utility** aus.

**Anmerkung:** Wenn Sie die Einstellungen nicht speichern möchten, wählen Sie **Exit the Setup Utility without saving** aus.

## **Option** ″**Security Profile by Device**″ **verwenden**

Mit der Option ″Security Profile by Device″ können Sie den Benutzerzugriff auf folgende Einheiten aktivieren oder inaktivieren:

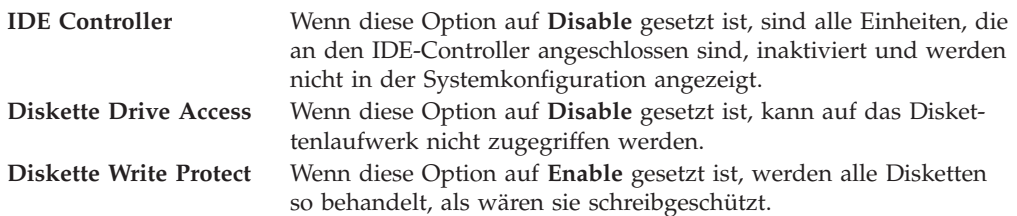

Gehen Sie wie folgt vor, um Einstellungen an der Option 'Security Profile by Device' vorzunehmen:

- 1. Starten Sie das Programm ″IBM Setup Utility″. (Nähere Informationen hierzu finden Sie im Abschnitt ["Konfigurationsdienstprogramm](#page-36-0) "IBM Setup Utility" [starten" auf Seite 27.](#page-36-0))
- 2. Wählen Sie im Menü des Programms ″IBM Setup Utility″ den Eintrag **Security** aus.
- 3. Wählen Sie **Security Profile by Device** aus.
- 4. Wählen Sie die gewünschten Einheiten und Einstellungen aus. Drücken Sie anschließend die Eingabetaste.
- 5. Kehren Sie zum Menü des Programms ″IBM Setup Utility″ zurück, und wählen Sie **Exit** und dann **Save Settings** oder **Save and exit the Setup Utility** aus.

**Anmerkung:** Wenn Sie die Einstellungen nicht speichern möchten, wählen Sie **Exit the Setup Utility without saving** aus.

### **Option** ″**IDE Drives Setup**″ **verwenden**

Mit dieser Option können Sie eine Liste der verschiedenen IDE-Einheiten anzeigen sowie die seriellen und parallelen IDE-Controller konfigurieren.

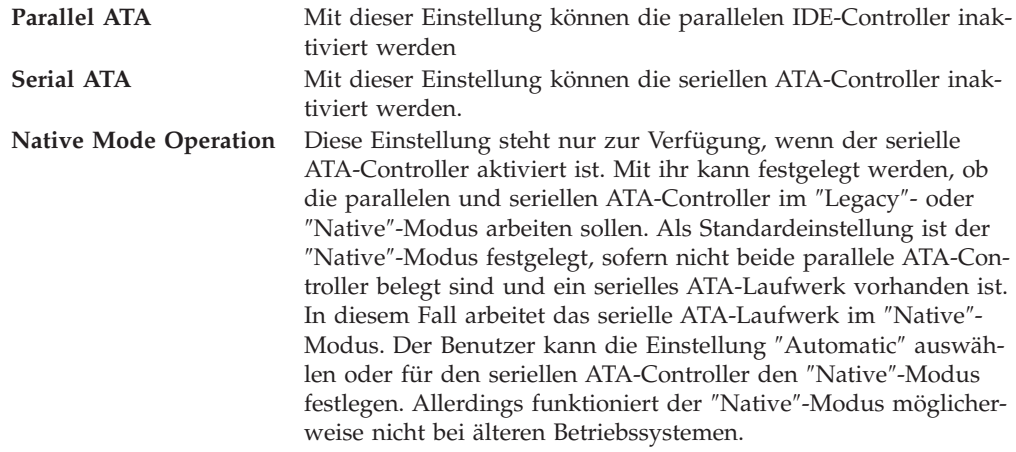

Gehen Sie wie folgt vor, um die Option ″IDE Drives Setup″ zu konfigurieren:

- 1. Starten Sie das Programm ″IBM Setup Utility″. (Nähere Informationen hierzu finden Sie im Abschnitt ["Konfigurationsdienstprogramm](#page-36-0) "IBM Setup Utility" [starten" auf Seite 27.](#page-36-0))
- 2. Wählen Sie im Menü des Programms ″IBM Setup Utility″ den Eintrag **Devices** aus.
- 3. Wählen Sie **IDE Drives Setup** aus.
- 4. Wählen Sie die gewünschten Einheiten und Einstellungen aus. Drücken Sie anschließend die Eingabetaste.
- 5. Kehren Sie zum Menü des Programms ″IBM Setup Utility″ zurück. Wählen Sie **Exit** und anschließend **Save Settings** aus.

### **Starteinheit auswählen**

Falls der Computer nicht wie erwartet von einer Einheit, z. B. dem CD-ROM-, Disketten- oder Festplattenlaufwerk, startet (bootet), können Sie auf eine der folgenden Arten eine Starteinheit auswählen.

#### **Temporäre Starteinheit auswählen**

Gehen Sie wie folgt vor, um den Computer von einer Boot-Einheit zu starten.

**Anmerkung:** Nicht alle CDs, Festplatten und Disketten sind startfähig (bootfähig).

- 1. Schalten Sie den Computer aus.
- 2. Halten Sie die Eingabetaste gedrückt, und schalten Sie Ihren Computer ein. Lassen Sie die Eingabetaste los, wenn das Logo erscheint.
- 3. Das Programm ″Access IBM Predesktop Area″ wird geöffnet.
- 4. Klicken Sie auf **Startup**, und folgen Sie den Anweisungen in der Anzeige.

**Anmerkung:** Wenn Sie aus dieser Liste eine Starteinheit auswählen, wird damit die Startreihenfolge nicht dauerhaft geändert.

#### **Startreihenfolge der Einheiten ändern**

Gehen Sie wie folgt vor, um die festgelegte Startreihenfolge der Einheiten anzuzeigen oder dauerhaft zu ändern:

- 1. Starten Sie das Programm ″IBM Setup Utility″. (Nähere Informationen hierzu finden Sie im Abschnitt ["Konfigurationsdienstprogramm](#page-36-0) "IBM Setup Utility" [starten" auf Seite 27.](#page-36-0))
- 2. Wählen Sie den Eintrag **Startup** aus.
- 3. Wählen Sie den Eintrag **Startup Sequence** aus. Lesen Sie die Hinweise, die auf der rechten Bildschirmseite angezeigt werden.
- 4. Legen Sie die Einheiten für die primäre Startreihenfolge (Primary Startup Sequence), für die Startreihenfolge für automatisches Einschalten (Automatic Startup Sequence) und für die Startreihenfolge bei Fehlern (Error Startup Sequence) fest.
- 5. Wählen Sie aus dem Menü des Programms ″IBM Setup Utility″ den Eintrag **Exit** und anschließend **Save Settings** oder **Save and exit the Setup Utility** aus.

Wenn Sie diese Einstellungen geändert haben und die Standardeinstellungen wiederherstellen möchten, wählen Sie im Menü ″Exit″ den Eintrag **Load Default Settings** aus.

# **Erweiterte Einstellungen**

Bei einigen Computermodellen enthält das Menü ″Advanced Settings″ (Erweiterte Einstellungen) eine Option zum Aktivieren bzw. Inaktivieren (Enable/Disable) des Hyper-Threading. Diese Funktion kann nur mit Betriebssystemen verwendet werden, die Hyper-Threading unterstützen, z. B. Microsoft Windows XP. In der Standardeinstellung ist HyperThreading aktiviert (Enabled). Wenn Sie die Option **Set Defaults** auswählen, jedoch nicht Windows XP verwenden, könnte die Leistung Ihres Computers dadurch gemindert werden. Aus diesem Grund sollten Sie Hyper-Threading immer auf ″inaktiviert″ (Disabled) einstellen, wenn Sie nicht sicher sind, dass Ihr Betriebssystem Hyper-Threading unterstützt.

# **Kapitel 4. CRUs austauschen**

Einige Computermodelle bieten dem Benutzer die Möglichkeit, bestimmte Funktionseinheiten selbstständig auszutauschen. Diese werden als CRUs (Customer Replacable Units) bezeichnet. Die CRUs für Ihren Computer variieren je nach Maschinentyp. Im Folgenden werden Prozeduren beschrieben, die Ihnen beim Austausch des Netzteils, des Mikroprozessors und der Systemplatine helfen, wenn es sich dabei um CRUs handelt. Prozeduren zum Austausch von DIMMs, PCI-Adaptern, Diskettenlaufwerken, CD-ROM-Laufwerken und Festplattenlaufwerken finden Sie in [Kapitel 2, "Zusatzeinrichtungen installieren", auf Seite 7.](#page-16-0)

Wenn Sie über einen Internetanschluss verfügen, finden Sie die neueste Version des *Benutzerhandbuchs* und des *Handbuchs für Hardwarewartung* für Ihren Computer im World Wide Web. Verwenden Sie für den Zugriff auf diese Informationen im Browser folgende Adresse:

http://www.ibm.com/pc/support

Für den Austausch bestimmter CRUs benötigen Sie einen Schlitzschraubendreher.

Lesen Sie den Abschnitt ["Umgang mit aufladungsempfindlichen Einheiten" auf](#page-16-0) [Seite 7](#page-16-0) durch, bevor Sie mit dem Austausch einer CRU beginnen.

Obwohl sich nach dem Abziehen des Netzkabels in Ihrem Computer keine beweglichen Teile befinden, ist der folgende Warnhinweis für die UL-Zertifizierung nötig.

**Warnung Gefährliche bewegliche Teile Nicht mit den Fingern oder anderen Körperteilen berühren**

**ACHTUNG**

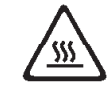

**Schalten Sie den Computer aus, und warten Sie drei bis fünf Minuten, bis der Computer abgekühlt ist, bevor Sie die Abdeckung öffnen.**

**Hinweis**

Bevor Sie Kabel entfernen, merken Sie sich, wo diese angeschlossen sind. Dies ist wichtig für die Installation neuer CRUs.

## **Liste der CRUs**

Batterie, CMOS Frontblende, Kunstoffverkleidung Kabel, alle Abdeckung Abdeckungsverriegelung Diskettenlaufwerk Lüftungsbaugruppe Ständer Festplattenlaufwerke Klammer des Festplattenlaufwerks Tastatur DIMMs (Speicher) Mikroprozessor Kühlblech des Mikroprozessors Maus optische Laufwerke Telefonkabel Baugruppe Netzschalter und Betriebsanzeigen PCI-Adapterkarte Adapter für RJ11-Anschluss Laufwerke-Baugruppe, ausklappbar Blende, 5,25 EMV (DR9) Lautsprechereinheit, intern Lautsprecher, extern Power Brick-Netzteil für Lautsprecher Systemplatinen-Baugruppe V.90-Daten/Fax-Softmodem

Netzteil, 200 Watt FRU (Field Replaceable Unit) Nummer 74P4357

# **Netzteil-Baugruppe ausbauen und austauschen**

#### **Wichtiger Hinweis**

Lesen Sie vor dem Installieren oder Entfernen einer Komponente den Abschnitt ["Sicherheitsinformationen" auf Seite v.](#page-6-0) Die Hinweise und Richtlinien in diesem Abschnitt werden Ihnen helfen, die notwendigen Sicherheitsvorkehrungen zu treffen.

Gehen Sie wie folgt vor, um die Netzteil-Baugruppe auszubauen und auszutauschen:

- 1. Schalten Sie den Computer aus, und ziehen Sie das Netzkabel von der Netzsteckdose und vom Computer ab.
- 2. Öffnen Sie die Abdeckung (Nähere Informationen hierzu finden Sie im Abschnitt ["Abdeckung öffnen" auf Seite 10\)](#page-19-0).
- 3. Klappen Sie die Laufwerke-Baugruppe nach oben, um auf die Kabelverbindungen zugreifen zu können.

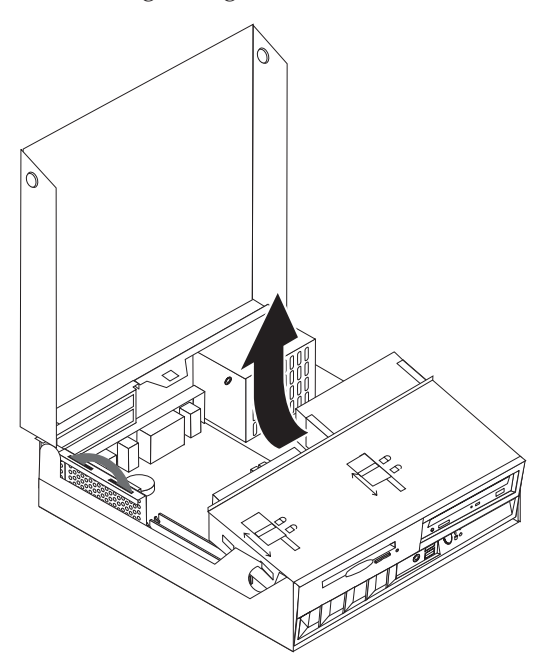

4. Lokalisieren Sie die Netzteil-Baugruppe. Nähere Informationen hierzu finden Sie im Abschnitt ["Anordnung der Komponenten" auf Seite 11.](#page-20-0)

**Anmerkung:** Merken Sie sich, wie die Netzteilkabel verlegt sind. Bei der Installation einer neuen Netzteil-Baugruppe ist es wichtig, die Kabel in der gleichen Weise zu verlegen.

5. Ziehen Sie die Netzkabel P3 und P4 vom Festplattenlaufwerk und vom CD-ROM-Laufwerk ab.

6. Ziehen Sie die Netzkabel P1 1 und P2 2 von der Systemplatine ab.

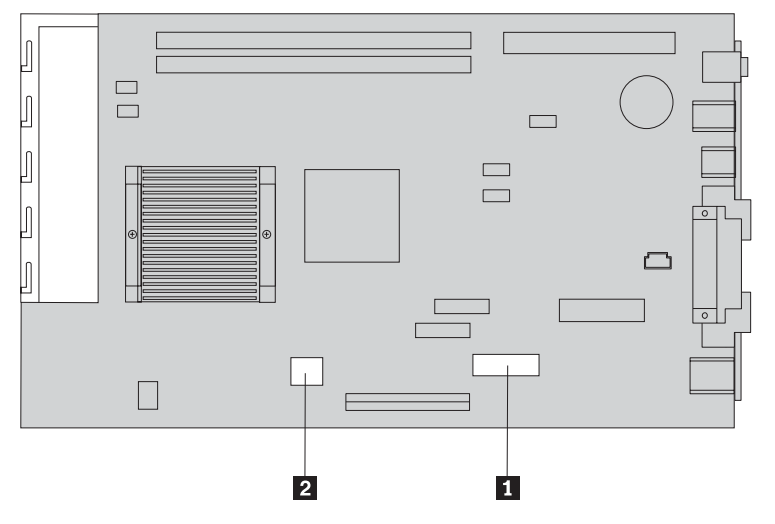

7. Lösen Sie die vier Schrauben zur Befestigung der Netzteil-Baugruppe an der Rückseite des Gehäuses.

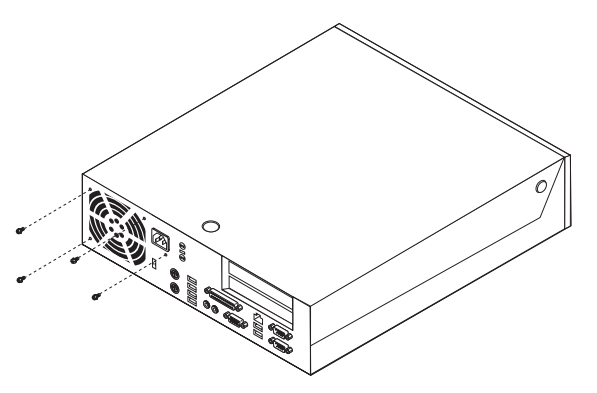

8. Entnehmen Sie die Netzteil-Baugruppe aus dem Computer.

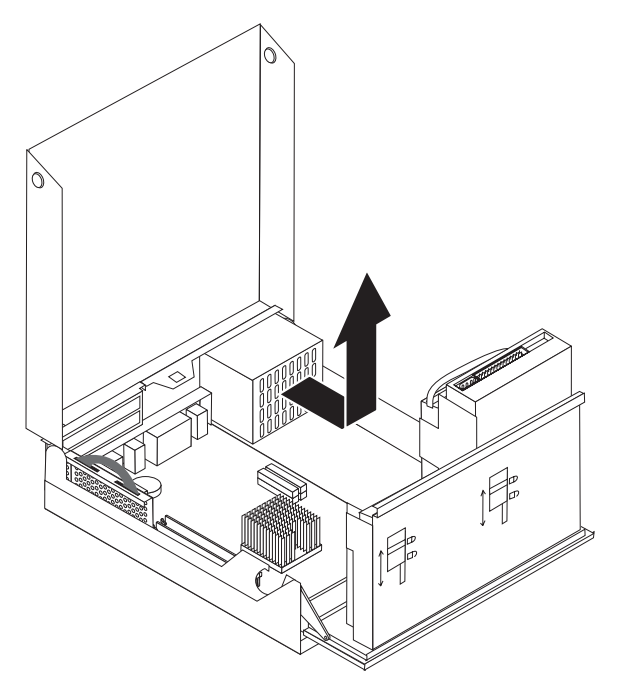

9. Setzen Sie die neue Netzteil-Baugruppe so in den Computer ein, dass die Schraublöcher der Netzteil-Baugruppe an denen im Gehäuse ausgerichtet sind.

**Anmerkung:** Verwenden Sie nur Schrauben, die von IBM zur Verfügung gestellt wurden.

- 10. Bringen Sie die vier Schrauben für die Netzteil-Baugruppe an der Rückseite des Gehäuses an, und ziehen Sie sie fest.
- 11. Schließen Sie die Netzteilkabel P1 und P2 wieder an die Systemplatine an.
- 12. Schließen Sie die Netzteilkabel P3 und P4 wieder ordnungsgemäß an das Festplattenlaufwerk und das CD-ROM-Laufwerk an.
- 13. Verlegen Sie alle Netzteilkabel wieder ordnungsgemäß, damit die Laufwerke-Baugruppe ordnungsgemäß heruntergeklappt werden kann.
- 14. Fahren Sie mit dem Abschnitt ["Installation abschließen" auf Seite 45](#page-54-0) fort.

## **Systemplatinen-Baugruppe ausbauen und austauschen**

#### **Wichtiger Hinweis**

Lesen Sie vor dem Installieren oder Entfernen einer Komponente den Abschnitt ["Sicherheitsinformationen" auf Seite v.](#page-6-0) Die Hinweise und Richtlinien in diesem Abschnitt werden Ihnen helfen, die notwendigen Sicherheitsvorkehrungen zu treffen.

**Achtung:** Wenn Ihr Computer lange Zeit nicht in Betrieb war, lassen sich der Mikroprozessor und das Kühlblech aufgrund der Wärmeleitpaste, die sich zwischen diesen Teilen befindet, möglicherweise nur schwer voneinander trennen. Schalten Sie den Computer in diesem Fall für ein paar Minuten an, damit die Wärmeleitpaste weich wird.

Gehen Sie wie folgt vor, um die Systemplatinen-Baugruppe auszubauen und auszutauschen:

- 1. Schalten Sie den Computer aus, und ziehen Sie das Netzkabel von der Netzsteckdose und vom Computer ab.
- 2. Öffnen Sie die Abdeckung (Nähere Informationen hierzu finden Sie im Abschnitt ["Abdeckung öffnen" auf Seite 10\)](#page-19-0).
- 3. Klappen Sie die Laufwerke-Baugruppe nach oben, um auf die Systemplatine zugreifen zu können.

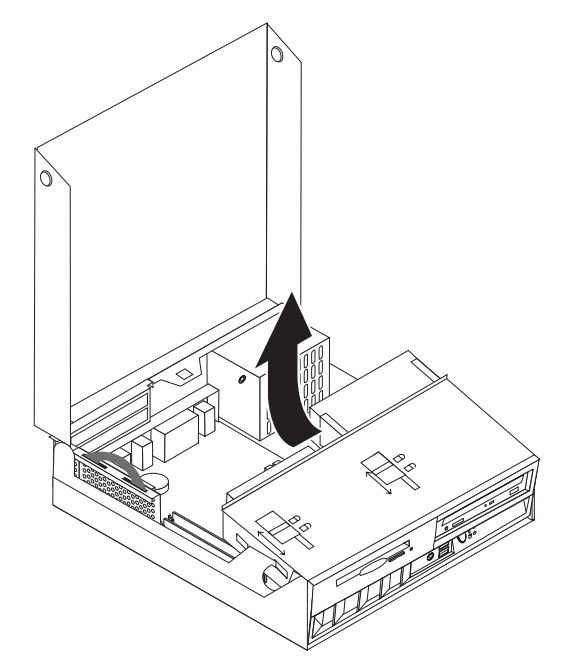

- 4. Entnehmen Sie die PCI-Adapterkarte mit allen Adaptern. Nähere Informatio-nen hierzu finden Sie im Abschnitt ["PCI-Adapter installieren" auf Seite 15.](#page-24-0)
- 5. Entfernen Sie den Mikroprozessor von der Systemplatine. Informationen hierzu finden Sie im Abschnitt ["Mikroprozessor ausbauen" auf Seite 41.](#page-50-0) Wenn Sie den Mikroprozessor entnommen haben, fahren Sie mit dem folgenden Schritt fort.
- 6. Merken Sie sich genau die Position aller Kabelverbindungen auf der Systemplatine. Wenn Sie eine neue Systemplatinen-Baugruppe installieren, ist es notwendig, alle Kabel wieder ordnungsgemäß anzuschließen.
- 7. Merken Sie sich, wie die Kabel verlegt sind. Wenn Sie eine neue Systemplatinen-Baugruppe installieren, ist es notwendig, alle Kabel wieder ordnungsgemäß zu verlegen.
- 8. Trennen Sie das Kabel des Diskettenlaufwerks von der Systemplatine, indem Sie den Kabelhalter nach oben schieben und so das Kabel freigeben.
- 9. Ziehen Sie alle anderen Kabel von der Systemplatine ab.

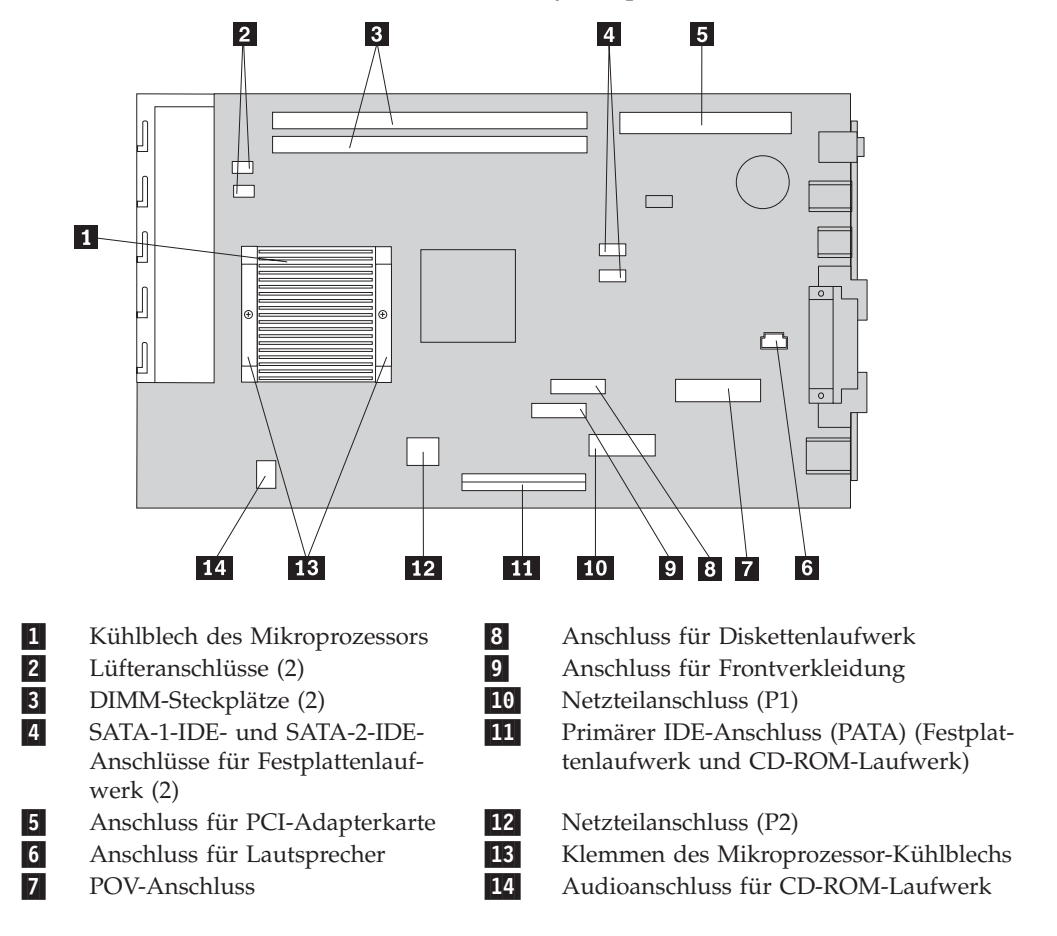

10. Heben Sie die Systemplatinen-Baugruppe mit Hilfe der zwei blauen Griffe aus dem Computer.

**Anmerkung:** Halten Sie die Systemplatinen-Baugruppe schräg, und führen Sie sie an der Kante der Netzteil-Baugruppe vorbei, um sie entnehmen zu können.

- 11. Merken Sie sich die Position der DIMMs, und entfernen Sie sie von der Systemplatine. Nähere Informationen hierzu finden Sie im Abschnitt ["Haupt](#page-23-0)[speicher installieren" auf Seite 14.](#page-23-0)
- 12. Installieren Sie die DIMMs auf der neuen Systemplatine an den gleichen Positionen wie auf der Systemplatine, die ersetzt wurde.
- 13. Installieren Sie die neue Systemplatinen-Baugruppe im Computergehäuse, indem Sie die zwei Laschen an der Rückseite der Systemplatine in die Schlitze in der Rückwand des Gehäuses einsetzen. Schieben Sie die Systemplatinen-Baugruppe so weit nach hinten, bis die Vorderkante hinter den Flansch passt und die Baugruppe flach auf dem Gehäuseboden aufliegt.
- 14. Schließen Sie alle Kabel wieder an, die von der Systemplatine abgezogen wurden. Stellen Sie sicher, dass alle Kabel ordnungsgemäß verlegt werden.
- 15. Installieren Sie den Mikroprozessor auf der neuen Systemplatine. Nähere Informationen hierzu finden Sie im Abschnitt ["Mikroprozessor austauschen"](#page-52-0) [auf Seite 43.](#page-52-0) Wenn Sie den Mikroprozessor wieder eingesetzt haben, fahren Sie mit dem folgenden Schritt fort.
- 16. Klappen Sie die Laufwerke-Baugruppe wieder nach unten in die normale Position.
- 17. Fahren Sie mit dem Abschnitt ["Installation abschließen" auf Seite 45](#page-54-0) fort.

#### <span id="page-50-0"></span>**Mikroprozessor ausbauen**

#### **Wichtiger Hinweis**

Lesen Sie vor dem Installieren oder Entfernen einer Komponente den Abschnitt ["Sicherheitsinformationen" auf Seite v.](#page-6-0) Die Hinweise und Richtlinien in diesem Abschnitt werden Ihnen helfen, die notwendigen Sicherheitsvorkehrungen zu treffen.

**Achtung:** Wenn Ihr Computer lange Zeit nicht in Betrieb war, lassen sich der Mikroprozessor und das Kühlblech aufgrund der Wärmeleitpaste, die sich zwischen diesen Teilen befindet, möglicherweise nur schwer voneinander trennen. Schalten Sie den Computer in diesem Fall für ein paar Minuten an, damit die Wärmeleitpaste weich wird.

Gehen Sie wie folgt vor, um den Mikroprozessor auszubauen:

- 1. Schalten Sie den Computer aus, und ziehen Sie das Netzkabel von der Netzsteckdose und vom Computer ab.
- 2. Öffnen Sie die Abdeckung (Nähere Informationen hierzu finden Sie im Abschnitt ["Abdeckung öffnen" auf Seite 10\)](#page-19-0).
- 3. Klappen Sie die Laufwerke-Baugruppe nach oben, um auf den Mikroprozessor zugreifen zu können.

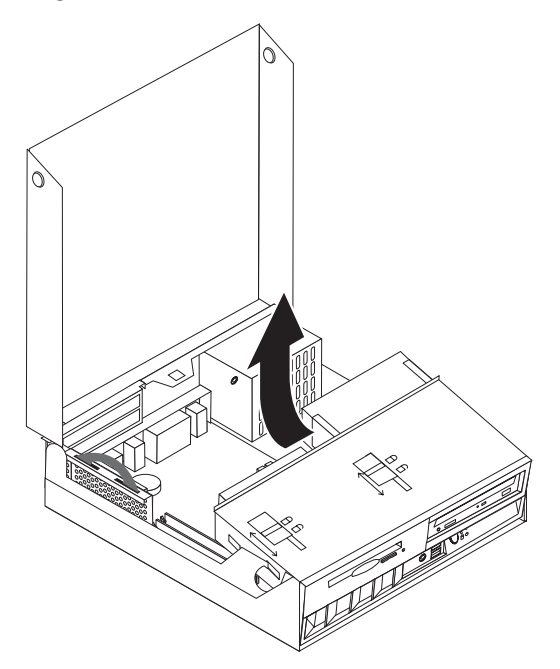

- 4. Entfernen Sie die Kunststoffabdeckung vom Kühlblech 1 des Mikroprozessors.
- 5. Lösen Sie die Schrauben in den beiden Klemmen 2, die das Kühlblech des Mikroprozessors fixieren.

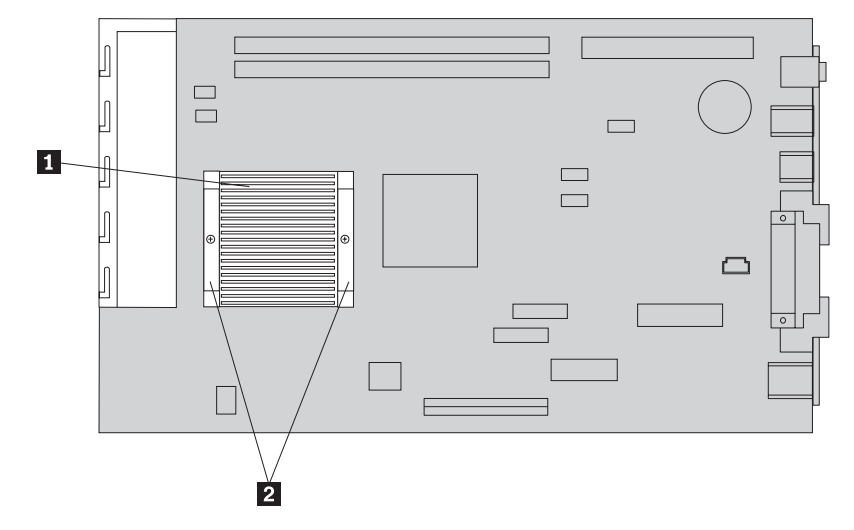

6. Drehen Sie das Kühlblech vorsichtig hin und her, um es vom Mikroprozessor zu lösen, mit dem es durch die Wärmeleitpaste verbunden ist, und entnehmen Sie dann das Kühlblech.

**Achtung:** Wenn Ihr Computer lange Zeit nicht in Betrieb war, lassen sich der Mikroprozessor und das Kühlblech aufgrund der Wärmeleitpaste, die sich zwischen diesen Teilen befindet, möglicherweise nur schwer voneinander trennen. Schalten Sie den Computer in diesem Fall für ein paar Minuten an, damit die Wärmeleitpaste durch die Erhitzung des Mikroprozessors weich wird.

7. Merken Sie sich, wie die abgeschrägte Ecke des Mikroprozessors 2 ausgerichtet ist. Dies ist wichtig, wenn der Mikroprozessor wieder auf der Systemplatine installiert werden soll.

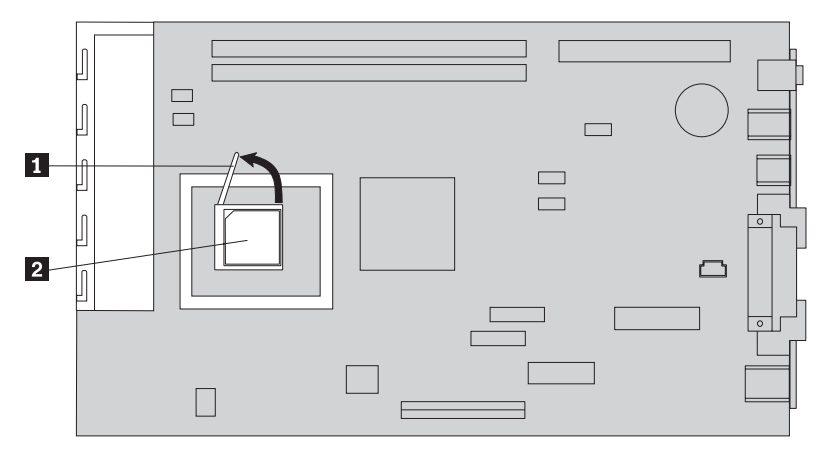

- 8. Entfernen Sie den Mikroprozessor von der Systemplatine, indem Sie den schmalen Hebel 1 am Mikroprozessor ausklappen.
	- v Wenn Sie eine neue Systemplatinen-Baugruppe installieren möchten, kehren Sie nun zum entsprechenden Abschnitt zurück.
	- v Wenn Sie nur den Mikroprozessor austauschen möchten, fahren Sie mit dem Abschnitt ["Mikroprozessor austauschen" auf Seite 43](#page-52-0) fort.

### <span id="page-52-0"></span>**Mikroprozessor austauschen**

#### **Wichtiger Hinweis**

Lesen Sie vor dem Installieren oder Entfernen einer Komponente den Abschnitt ["Sicherheitsinformationen" auf Seite v.](#page-6-0) Die Hinweise und Richtlinien in diesem Abschnitt werden Ihnen helfen, die notwendigen Sicherheitsvorkehrungen zu treffen.

1. Merken Sie sich, wie die abgeschrägte Ecke des Mikroprozessors 2 ausgerichtet ist. Dies ist wichtig, wenn der Mikroprozessor wieder auf der Systemplatine installiert werden soll.

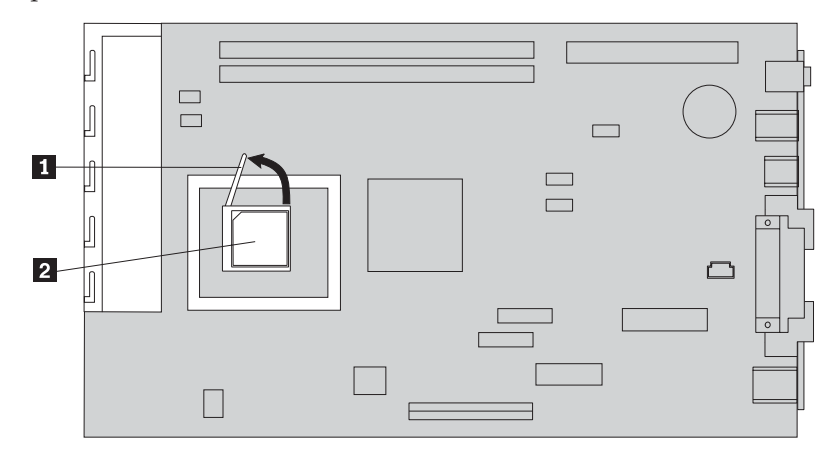

- 2. Stellen Sie sicher, dass der Hebel zum Entfernen des Mikroprozessors voll ausgeklappt ist. Anderenfalls könnten die Kontaktstifte des Mikroprozessors bei der Installation beschädigt werden.
- 3. Setzen Sie den Mikroprozessor so ein, dass dessen Kontaktstifte am Stecksockel ausgerichtet sind und sich die abgeschrägte Ecke in der abgebildeten Position befindet.
- 4. Klappen Sie den Hebel bis ganz nach unten. Dadurch wird der Mikroprozessor in seiner Position fixiert.
- 5. Legen Sie das Kühlblech auf eine saubere Arbeitsfläche.
- 6. Nehmen Sie das Reinigungstuch, das im Lieferumfang der CRU enthalten ist, aus der Verpackung, und entfernen Sie damit die Wärmeleitpaste von der Unterseite des Kühlblechs.

**Anmerkung:** Stellen Sie sicher, dass die Wärmeleitpaste restlos entfernt wird.

- 7. Wenn Sie denselben Mikroprozessor wieder einsetzen möchten, den Sie zuvor entnommen haben, entfernen Sie die Wärmeleitpaste auf dem Mikroprozessor mit einer sauberen Stelle des Reinigungstuchs. Das Reinigungstuch wird nun nicht mehr benötigt.
- 8. Tragen Sie mit Hilfe der mitgelieferten Spritze an 16 gleichmäßig verteilten Stellen je 0,01 ml Wärmeleitpaste auf die Oberseite des Mikroprozessors auf.

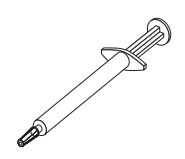

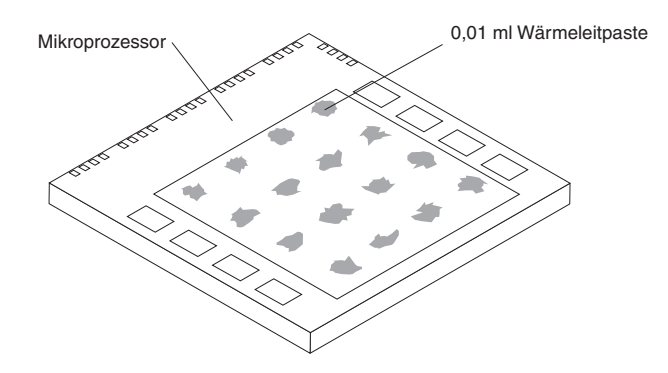

- **Anmerkung:** 0,01 ml entspricht einem Teilstrich auf der Spritze. Wenn die Wärmeleitpaste korrekt aufgetragen wurde, sollte die Spritze noch ungefähr bis zur Hälfte (0,22 ml) gefüllt sein.
- 9. Setzen Sie das Kühlblech wieder in seine Position auf dem Mikroprozessor.
- 10. Achten Sie darauf, dass Sie die Schrauben, die das Kühlblech fixieren, nicht zu fest anziehen. Befestigen Sie die Schrauben an den Klemmen gleichmäßig, indem Sie sie abwechselnd anziehen, bis beide Schrauben fest sitzen.
	- v Wenn Sie nur den Mikroprozessor austauschen möchten, fahren Sie mit dem Abschnitt ["Installation abschließen" auf Seite 45](#page-54-0) fort.
	- Wenn Sie eine neue Systemplatinen-Baugruppe installieren möchten, kehren Sie nun zum entsprechenden Abschnitt zurück.

#### **Batterie ausbauen und austauschen**

Ihr Computer besitzt eine spezielle Art von Speicher, in dem Datum, Uhrzeit und die Einstellungen für integrierte Komponenten, wie z. B. die Zuordnungen (Konfiguration) der Parallelanschlüsse, gespeichert sind. Durch die Stromzufuhr von einer Batterie, die auch als CMOS-Batterie bezeichnet wird, bleiben diese Informationen gespeichert, wenn Sie den Computer auschalten.

Die Batterie muss nicht geladen oder gewartet werden. Keine Batterie hält jedoch ewig. Wenn die Batterie leer ist, gehen Datum, Uhrzeit und Konfigurationsdaten (einschließlich der Kennwörter) verloren. Beim Einschalten des Computers wird dann eine Fehlernachricht angezeigt.

Informationen zum Austauschen und Entsorgen der Batterie finden Sie im Abschnitt ["Hinweis zur Lithiumbatterie" auf Seite vi.](#page-7-0)

Gehen Sie zum Austauschen der Batterie wie folgt vor:

- 1. Lesen Sie im Abschnitt ["Anordnung der Komponenten auf der Systemplatine"](#page-22-0) [auf Seite 13](#page-22-0) nach, um die Position der Batterie zu ermitteln.
- 2. Entfernen Sie die PCI-Adapterkarte mit den PCI-Adaptern, falls sie den Zugriff auf die Batterie behindern.
- 3. Entnehmen Sie die alte Batterie.

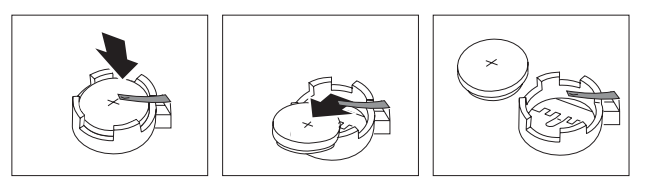

<span id="page-54-0"></span>4. Setzen Sie die neue Batterie ein.

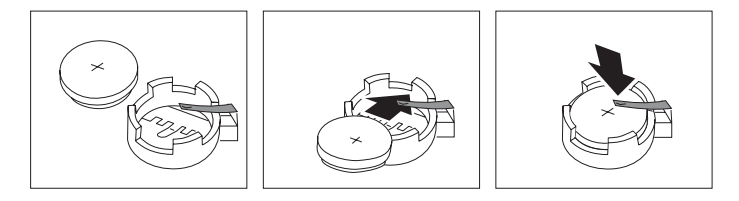

- 5. Setzen Sie die PCI-Adapterkarte mit den Adaptern ein, falls sie entfernt wurde.
- 6. Bringen Sie die Abdeckung wieder an, und schließen Sie alle Kabel an. Nähere Informationen hierzu finden Sie im Abschnitt ["Abdeckung schließen und Kabel](#page-35-0) [anschließen" auf Seite 26.](#page-35-0)

**Anmerkung:** Wenn der Computer nach dem Austauschen der Batterie zum ersten Mal eingeschaltet wird, erscheint möglicherweise eine Fehlernachricht. Dies ist nach einem Batteriewechsel normal.

- 7. Schalten Sie den Computer und alle angeschlossenen Einheiten ein.
- 8. Stellen Sie im Konfigurationsdienstprogramm ″IBM Setup Utility″ Datum und Uhrzeit ein, und definieren Sie die Kennwörter.

# **Installation abschließen**

Nach der Installation von CRUs müssen die Abdeckung geschlossen und alle Kabel, z. B. Telefon- und Netzkabel, wieder angeschlossen werden. Nach der Installation bestimmter CRUs müssen Sie außerdem die aktualisierten Informationen im Programm ″IBM Setup Utility″ bestätigen.

Gehen Sie wie folgt vor, um die Installation abzuschließen:

- 1. Vergewissern Sie sich, dass alle Komponenten wieder ordnungsgemäß im Computer installiert wurden und und dass Sie keine Werkzeuge oder Schrauben im Inneren des Computers liegen lassen haben.
- 2. Achten Sie darauf, dass keines der Kabel das Wiederanbringen der Abdeckung behindert.
- 3. Stellen Sie sicher, dass sich beide Verriegelungen an der Laufwerke-Baugruppe in der **gesperrten Position** befinden. Anderenfalls ist es nicht möglich, die Abdeckung zu schließen.
- 4. Schließen Sie die Abdeckung.
- 5. Schließen Sie die Abdeckungsverriegelung, falls vorhanden.
- 6. Bringen Sie den Ständer an, falls Sie Ihren Computer in der vertikalen Position aufstellen möchten.

**Achtung:** Um eine Überhitzung und daraus resultierenden Schaden an den Komponenten zu verhindern, sollten Sie den Computer niemals ohne Ständer in der vertikalen Position aufstellen.

- 7. Schließen Sie alle externen Kabel und Netzkabel wieder an den Computer an. Nähere Informationen hierzu finden Sie im Abschnitt ["Anordnung der](#page-18-0) [Anschlüsse an der Rückseite des Computers" auf Seite 9.](#page-18-0)
- 8. Schalten Sie den Computer ein. Falls es notwendig ist, die Konfiguration zu aktualisieren, lesen Sie in [Kapitel 3, "Konfigurationsdienstprogramm](#page-36-0) "IBM Setup Utility″ [verwenden", auf Seite 27](#page-36-0) nach.
- 9. Geben Sie die CRU, die Sie entfernt haben, an IBM zurück. Nähere Informationen hierzu erhalten Sie beim IBM HelpCenter.

# **Anhang A. Systemprogramme (POST/BIOS) aktualisieren**

Dieser Anhang enthält Informationen zum Aktualisieren der Systemprogramme (POST/BIOS) und zur Wiederherstellung nach einem Fehler bei einer POST/BIOS-Aktualisierung.

## **POST/BIOS**

Die Systemprogramme *POST* und *BIOS* sind die Basisschicht der auf Ihrem Computer installierten Software. Zu diesen Systemprogrammen gehören der Selbsttest beim Einschalten (POST, Power-On Self-Test), der BIOS-Code (Basic Input/Output System) und das Konfigurationsdienstprogramm ″IBM Setup Utility″. Der POST setzt sich aus einer Reihe von Tests und Prozeduren zusammen, die bei jedem Einschalten des Computers ausgeführt werden. Das BIOS ist eine Softwareschicht, die die Instruktionen anderer Softwareschichten in elektrische Signale umsetzt, die von der Computerhardware interpretiert werden können. Mit dem Konfigurationsdienstprogramm ″IBM Setup Utility″ können Sie die Konfiguration und Einrichtung Ihres Computers anzeigen und ändern.

Auf der Systemplatine Ihres Computers befindet sich ein Modul, der so genannte *EEPROM* (Electrically Erasable Programmable Read-Only Memory, elektronisch löschbarer programmierbarer Nur-Lese-Speicher), der auch als *FLASH-Speicher* bezeichnet wird. Sie können POST, BIOS und das Programm ″IBM Setup Utility″ auf einfache Weise aktualisieren, indem Sie Ihren Computer von einer FLASH-Aktualisierungsdiskette starten oder ein spezielles Aktualisierungsprogramm über das Betriebssystem ausführen.

IBM nimmt möglicherweise Änderungen und Erweiterungen an POST und BIOS vor. Freigegebene Aktualisierungen können aus dem World Wide Web heruntergeladen werden. Lesen Sie hierzu die Broschüre *Kurzübersicht*. Anweisungen zur Verwendung der POST/BIOS-Aktualisierungen sind in einer .txt-Datei enthalten, die mit den Aktualisierungsdateien bereitgestellt wird. Für die meisten Modelle können Sie entweder ein Aktualisierungsprogramm herunterladen, mit dem Sie eine Aktualisierungsdiskette für die Systemprogramme (FLASH) erstellen können, oder eines, das über das Betriebssystem ausgeführt werden kann.

## **BIOS von einer Diskette aktualisieren (FLASH)**

- 1. Legen Sie eine Diskette für die Aktualisierung von POST und BIOS (FLASH) in das Diskettenlaufwerk (Laufwerk A) Ihres Computers ein. Aktualisierungen für POST und BIOS sind auf der Website http://www.ibm.com/pc/support/ verfügbar.
- 2. Schalten Sie den Computer ein. Sollte der Computer eingeschaltet sein, müssen Sie ihn ausschalten und dann wieder einschalten. Die Aktualisierung beginnt.

## **BIOS über das Betriebssystem aktualisieren (FLASH)**

- **Anmerkung:** Da an der IBM Website ständig Verbesserungen vorgenommen werden, kann sich der Inhalt der Webseiten (einschließlich der in der folgenden Prozedur genannten Links) ändern.
- 1. Geben Sie in Ihrem Browser im Adressfeld die URL-Adresse ″http://www.pc.ibm.com/support″ ein, und drücken Sie die Eingabetaste.
- 2. Gehen Sie wie folgt vor, um die Dateien zu finden, die für Ihr Computermodell heruntergeladen werden können:
- 3. Wählen Sie unter ″Select your product″ Ihren Maschinentyp aus, und klicken Sie auf **Go**.
- 4. Klicken Sie unter ″Downloadable file by category″ auf **BIOS**.
- 5. Klicken Sie unter ″Download files BIOS by date″ auf Ihren Maschinentyp.
- 6. Blättern Sie abwärts, und suchen Sie die .txt-Datei, die Anweisungen zur FLASH-Aktualisierung des BIOS über das Betriebssystem enthält. Klicken Sie auf die .txt-Datei.
- 7. Drucken Sie die Anweisungen aus. Dieser Schritt ist wichtig, weil sie nach dem Beginn des Herunterladens nicht mehr auf dem Bildschirm angezeigt werden.
- 8. Klicken Sie in Ihrem Browser auf **Zurück**, um zu der Dateiliste zurückzukehren. Folgen Sie dann sorgfältig den gedruckten Anweisungen zum Herunterladen, Extrahieren und Installieren der Aktualisierung.

# **Wiederherstellung nach einem Fehler bei der POST/BIOS-Aktualisierung**

Wird während der POST/BIOS-Aktualisierung (FLASH-Aktualisierung) die Stromzufuhr zum Computer unterbrochen, kann der Computer danach möglicherweise nicht mehr ordnungsgemäß starten. Sollte dies der Fall sein, führen Sie die folgende Prozedur, eine so genannte Bootblock-Wiederherstellung, aus.

- 1. Schalten Sie den Computer und alle angeschlossenen Einheiten wie Drucker, Bildschirm und externe Laufwerke aus.
- 2. Ziehen Sie alle Netzkabel aus den Netzsteckdosen, und öffnen Sie die Abde-ckung. Nähere Informationen hierzu finden Sie im Abschnitt ["Abdeckung](#page-19-0) [öffnen" auf Seite 10.](#page-19-0)
- 3. Lokalisieren Sie die Position der Brücke zum Löschen des CMOS/zur BIOS-Wiederherstellung auf der Systemplatine. Nähere Informationen hierzu finden Sie im Abschnitt ["Anordnung der Komponenten auf der Systemplatine" auf](#page-22-0) [Seite 13.](#page-22-0)
- 4. Wenn nötig, informieren Sie sich im Abschnitt ["Auf Komponenten der](#page-21-0) [Systemplatine und Laufwerke zugreifen" auf Seite 12,](#page-21-0) wie Sie auf die Brücke zum Löschen des CMOS/zur BIOS-Wiederherstellung zugreifen können.
- 5. Entfernen Sie alle Kabel und Adapter, die den Zugriff auf die Brücke zum Löschen des CMOS/zur BIOS-Wiederherstellung behindern.
- 6. Versetzen Sie die Brücke von der Standardposition (Kontaktstifte 1 und 2) auf die Kontaktstifte 2 und 3.
- 7. Installieren Sie die zuvor entfernten Kabel und Adapter.
- 8. Schließen Sie die Abdeckung. Nähere Informationen finden Sie im Abschnitt ["Abdeckung schließen und Kabel anschließen" auf Seite 26.](#page-35-0)
- 9. Schließen Sie die Netzkabel für den Computer und den Bildschirm wieder an die Netzsteckdosen an.
- 10. Legen Sie die Diskette für die POST/BIOS-Aktualisierung (FLASH) in Laufwerk A ein. Schalten Sie den Computer und den Bildschirm ein.
- 11. Während des Aktualisierungsvorgangs ist auf dem Bildschirm keine Anzeige zu sehen. Wenn dieser Vorgang abgeschlossen ist, wird ein langer Signalton ausgegeben. Nehmen Sie die Diskette aus dem Diskettenlaufwerk. Schalten Sie den Computer und den Bildschirm aus.
- 12. Ziehen Sie die Netzkabel aus den Netzsteckdosen.
- 13. Öffnen Sie die Abdeckung. Nähere Informationen hierzu finden Sie im Abschnitt ["Abdeckung öffnen" auf Seite 10.](#page-19-0)
- 14. Entfernen Sie alle Kabel und Adapter, die den Zugriff auf die Brücke zum Löschen des CMOS/zur BIOS-Wiederherstellung behindern.
- 15. Setzen Sie die Brücke zum Löschen des CMOS/zur BIOS-Wiederherstellung auf die ursprüngliche Position zurück.
- 16. Installieren Sie die zuvor entfernten Kabel und Adapter.
- 17. Schließen Sie die Abdeckung, und stecken Sie die Netzkabel wieder in die Netzsteckdosen.
- 18. Schalten Sie den Computer ein, um das Betriebssystem erneut zu starten.

# **Anhang B. Maus reinigen**

Dieser Anhang enthält Anweisungen zur Reinigung der Maus. Welche Prozedur notwendig ist, hängt davon ab, welches Modell Sie besitzen.

## **Optische Maus reinigen**

Treten bei der Bedienung Ihrer Maus Fehler auf, gehen Sie wie folgt vor:

- 1. Drehen Sie die Maus um, und überprüfen Sie den Linsenbereich.
	- a. Befindet sich ein Fleck auf der Linse, entfernen Sie diesen vorsichtig mit einem trockenen Baumwolltupfer oder Wattestäbchen.
	- b. Befindet sich Staub auf der Linse, pusten Sie diesen vorsichtig weg.
- 2. Überprüfen Sie die Oberfläche, auf der Sie die Maus benutzen. Wenn Sie die Maus auf einem Bild oder einem Muster mit sehr komplexer Struktur bewegen, können Veränderungen der Mausposition vom digitalen Signalprozessor (DSP) eventuell nur schwer erkannt werden.

# **Kugelmaus reinigen**

Bewegt sich der Mauszeiger auf dem Bildschirm nicht fehlerfrei entsprechend der Mausbewegung, muss die Maus möglicherweise gereinigt werden.

**Anmerkung:** Die folgende Abbildung weicht möglicherweise geringfügig von Ihrer Maus ab.

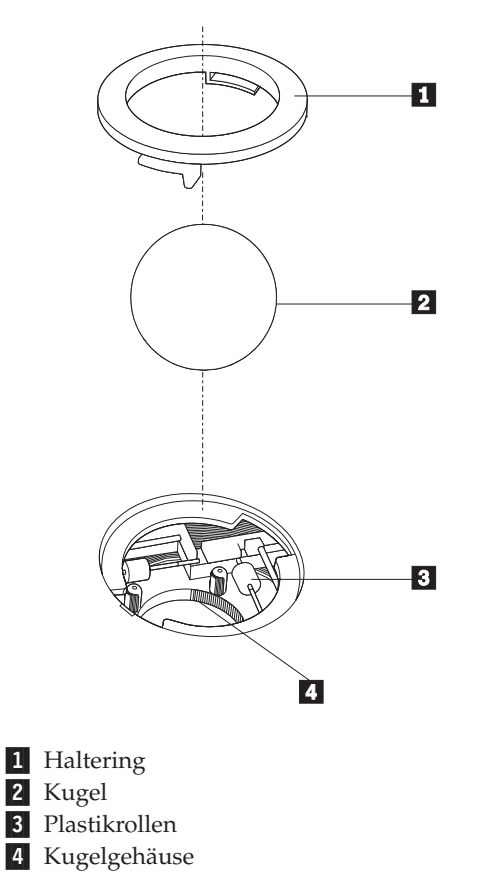

Gehen Sie wie folgt vor, um eine Kugelmaus zu reinigen:

- 1. Schalten Sie den Computer aus.
- 2. Drehen Sie die Maus um, so dass die Unterseite nach oben zeigt. Bringen Sie den Haltering 1 durch Drehen in die entriegelte Position, um die Kugel entnehmen zu können.
- 3. Halten Sie Ihre Hand über den Haltering und die Kugel 2, und drehen Sie dann die Maus um, so dass Haltering und Kugel in Ihre Hand fallen.
- 4. Waschen Sie die Kugel in einer lauwarmen Seifenlauge, und trocknen Sie sie anschließend sorgfältig mit einem sauberen Tuch. Pusten Sie vorsichtig in das Kugelgehäuse 4, um Staub und Fusseln zu entfernen.
- 5. Überprüfen Sie, ob sich auf den Plastikrollen 3 innerhalb des Kugelgehäuses Staub abgesetzt hat. Üblicherweise setzt sich Staub in einem schmalen Streifen um die Mitte der Rollen ab.
- 6. Sind die Rollen verschmutzt, reinigen Sie sie mit Hilfe eines Baumwolltupfers und etwas Reinigungsalkohol (Isopropyl). Drehen Sie die Rollen mehrmals mit dem Finger, um sie von allen Seiten reinigen zu können. Stellen Sie sicher, dass sich die Rollen nach der Reinigung noch in ihrer Position auf der Mitte der Führungen befinden.
- 7. Entfernen Sie die Fusseln von den Rollen, die der Baumwolltupfer eventuell hinterlassen hat.
- 8. Setzen Sie die Kugel wieder ein, und verriegeln Sie den Haltering.
- 9. Schalten Sie den Computer wieder ein.

# **Anhang C. Befehle für die manuelle Modemkonfiguration**

Im folgenden Abschnitt sind die Befehle für die manuelle Programmierung Ihres Modems aufgelistet.

Der Modem akzeptiert Befehle, während er sich im Befehlsmodus befindet. Der Modem befindet sich so lange (automatisch) im Befehlsmodus, bis Sie eine Nummer wählen und eine Verbindung herstellen. Die Befehle können von einem PC, auf dem DFV-Software ausgeführt wird, oder von einer anderen Terminaleinheit aus an den Modem gesendet werden.

Alle Befehle, die an den Modem gesendet werden, müssen mit **AT** beginnen und mit der **Eingabetaste** abgeschlossen werden. Sie können die Befehle entweder in Groß- oder in Kleinbuchstaben, nicht aber in gemischter Schreibweise eingeben. Zwischen den Befehlen können Leerzeichen eingegeben werden, damit Sie die Befehlszeile besser lesen können. Falls Sie in einem Befehl einen erforderlichen Parameter weglassen, ist dies mit der Angabe **0** gleichzusetzen.

Beispiel:

#### **ATH [EINGABE]**

### **Grundlegende AT-Befehle**

In den folgenden Listen sind alle Standardeinstellungen in **Fettschrift** hervorgehoben.

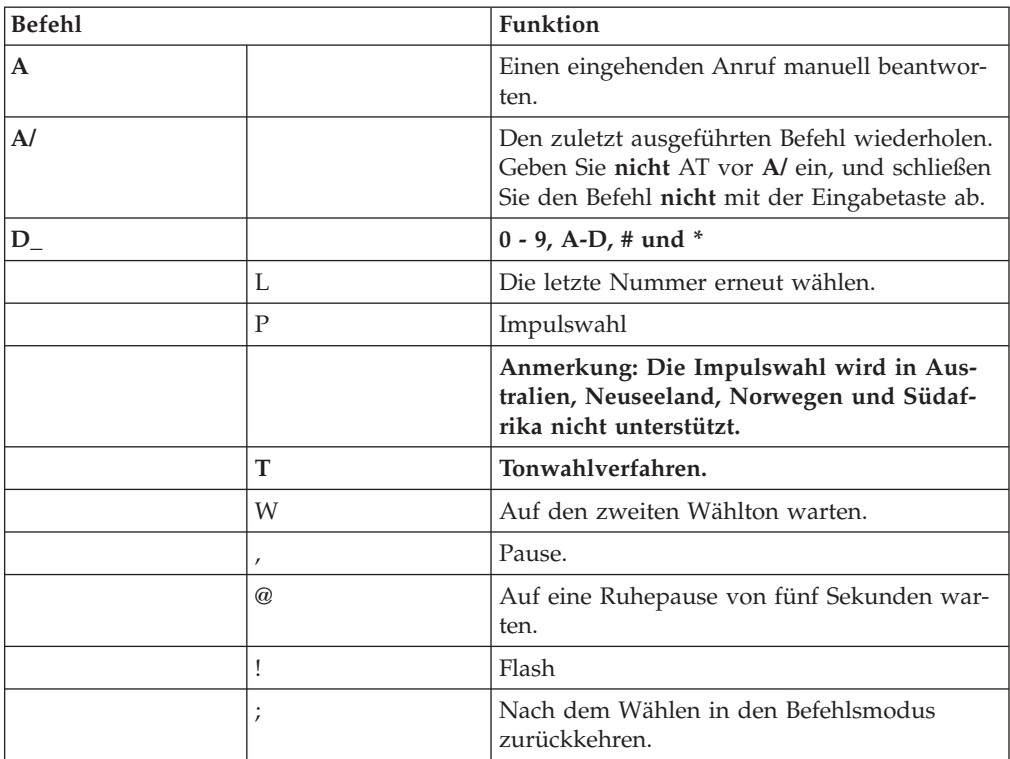

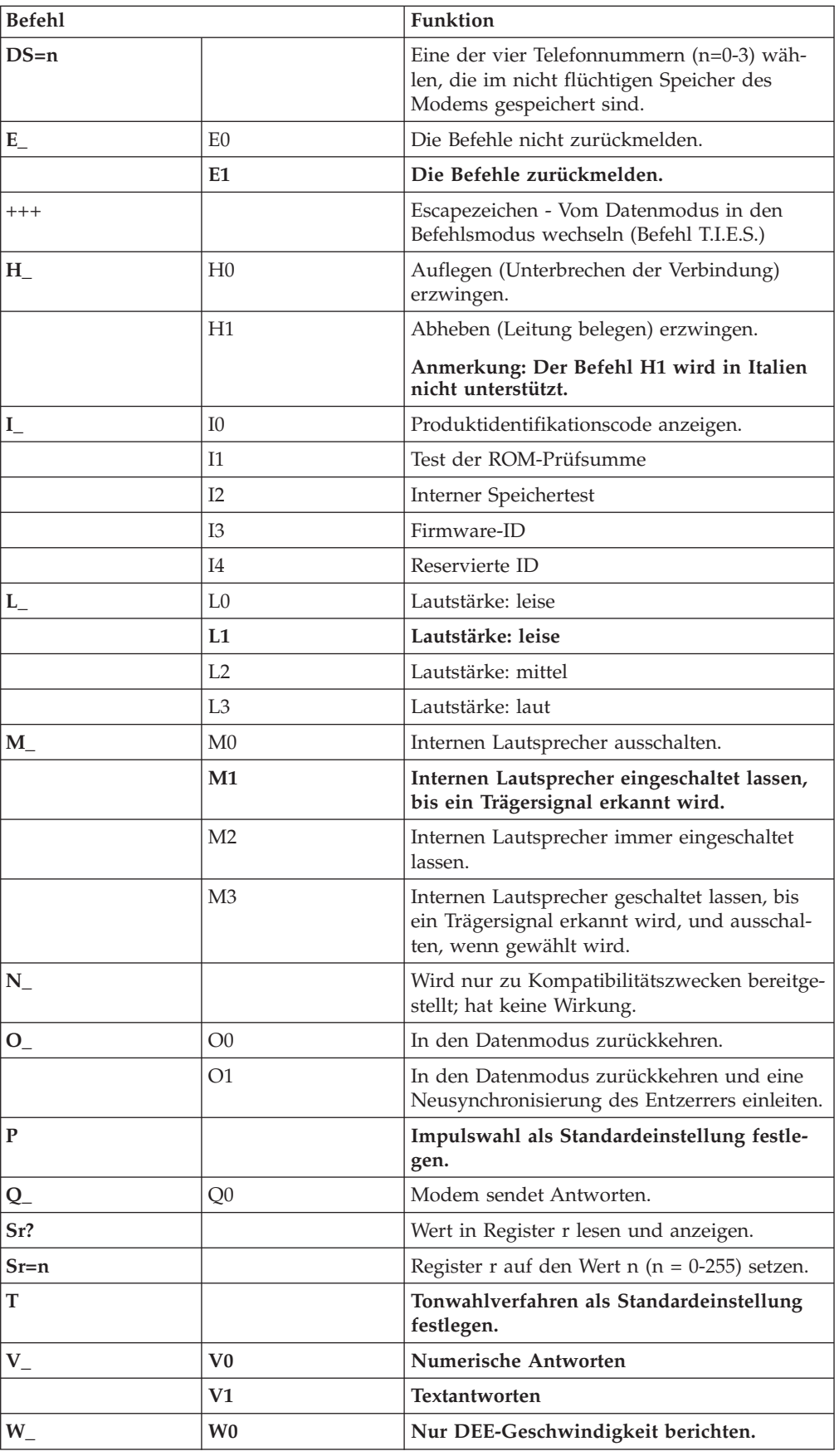

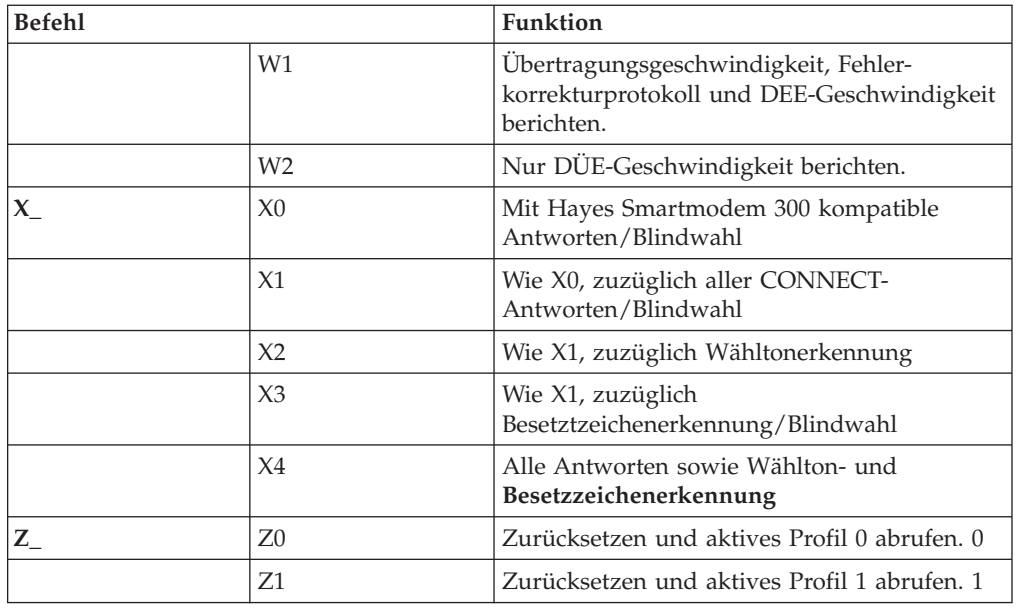

# **Erweiterte AT-Befehle**

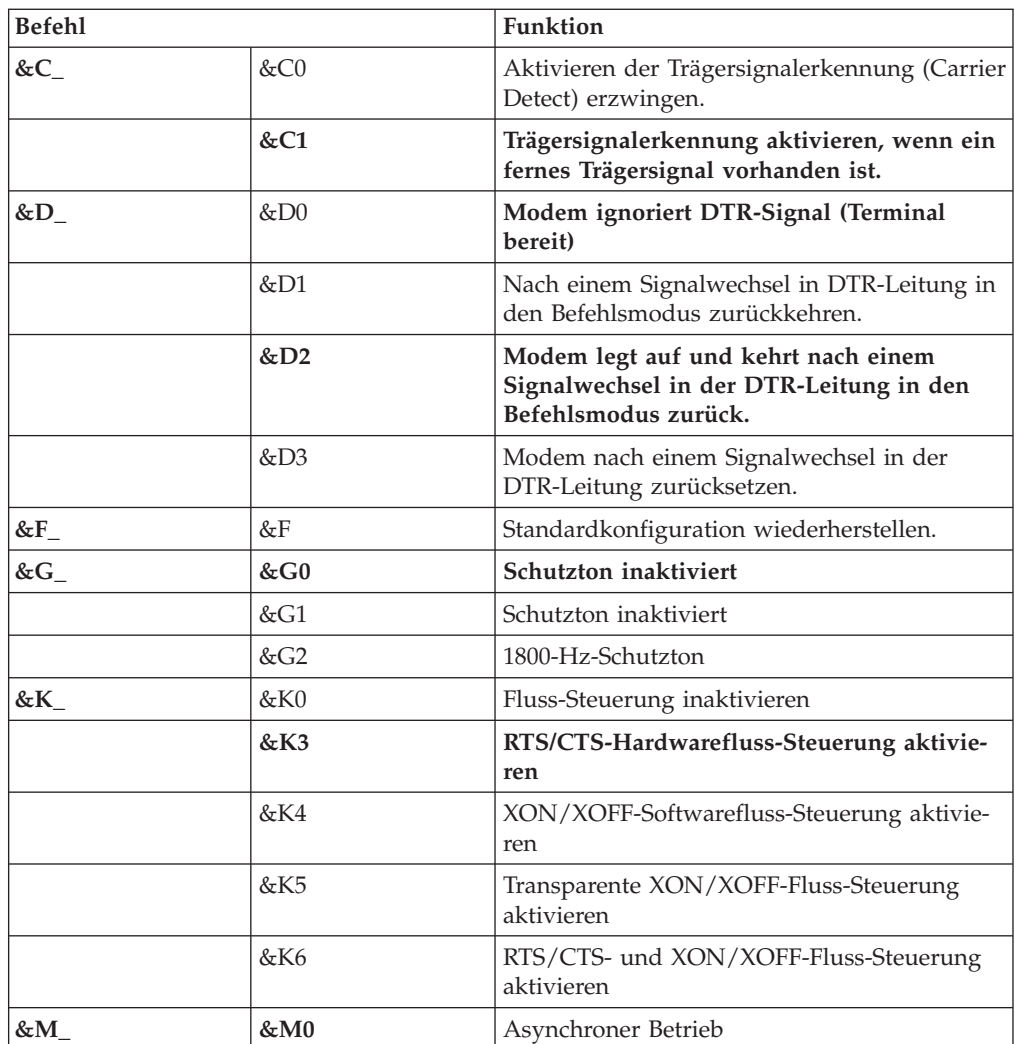

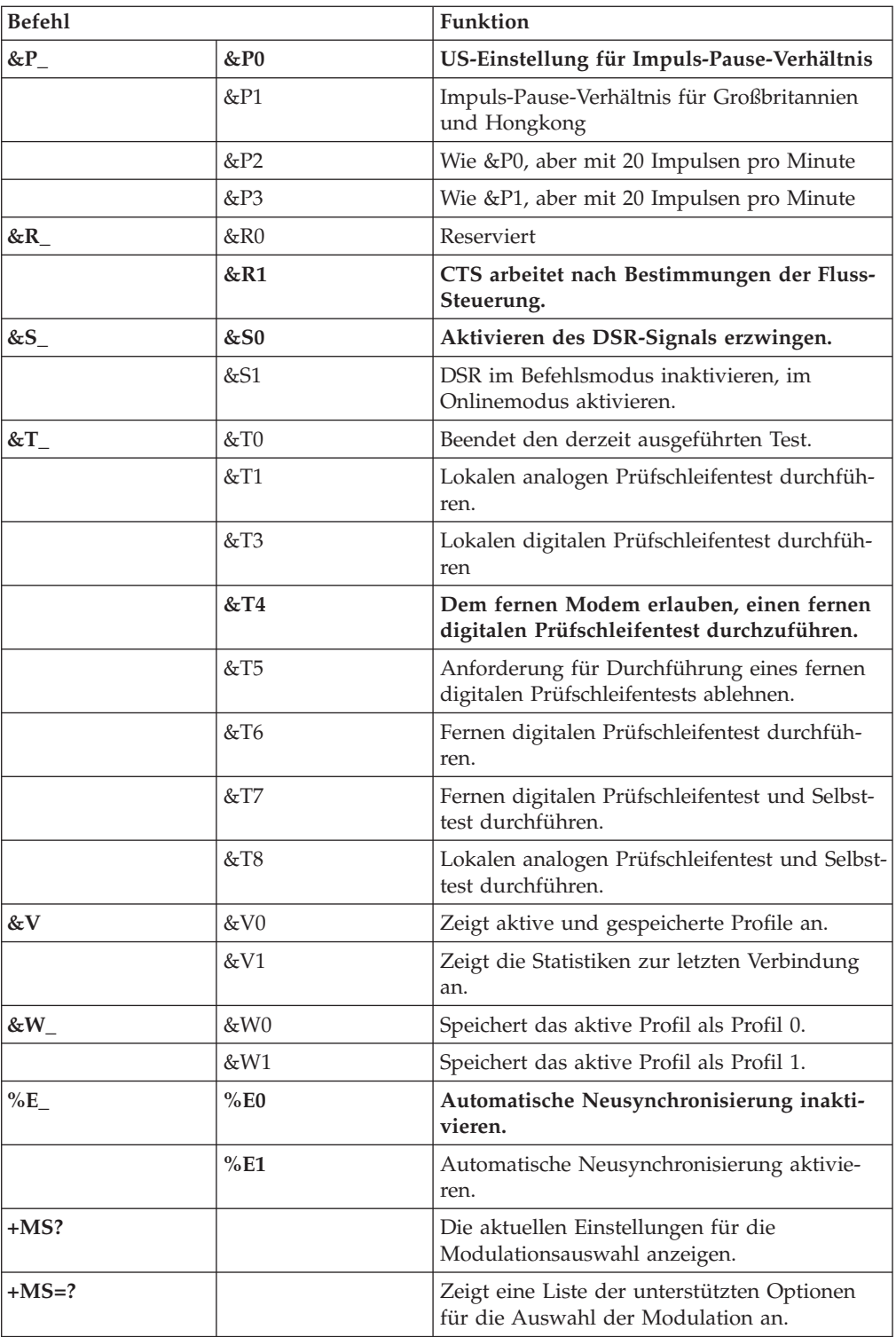

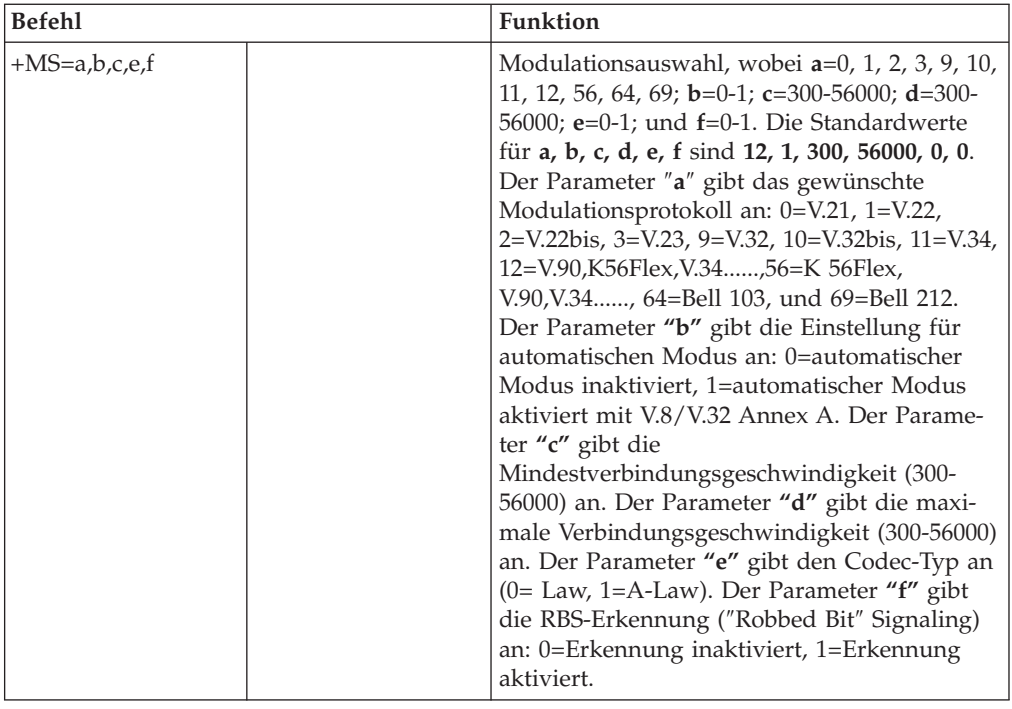

# **MNP/V.42/V.42bis/V.44-Befehle**

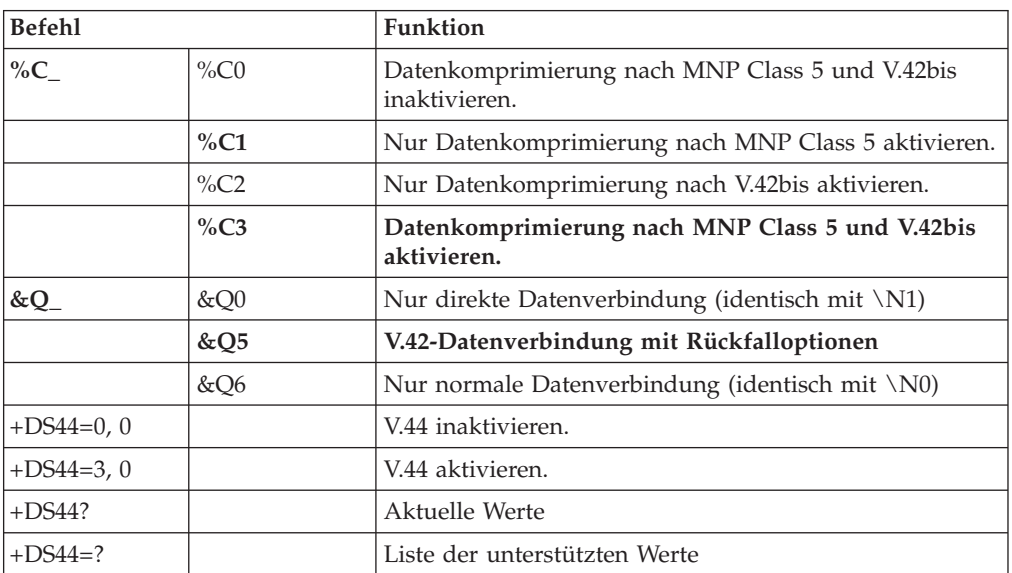

# **Faxbefehle der Klasse 1**

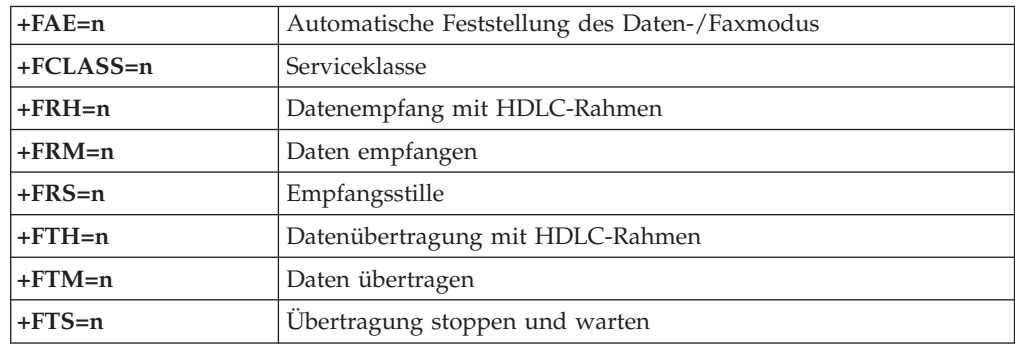

# **Faxbefehle der Klasse 2**

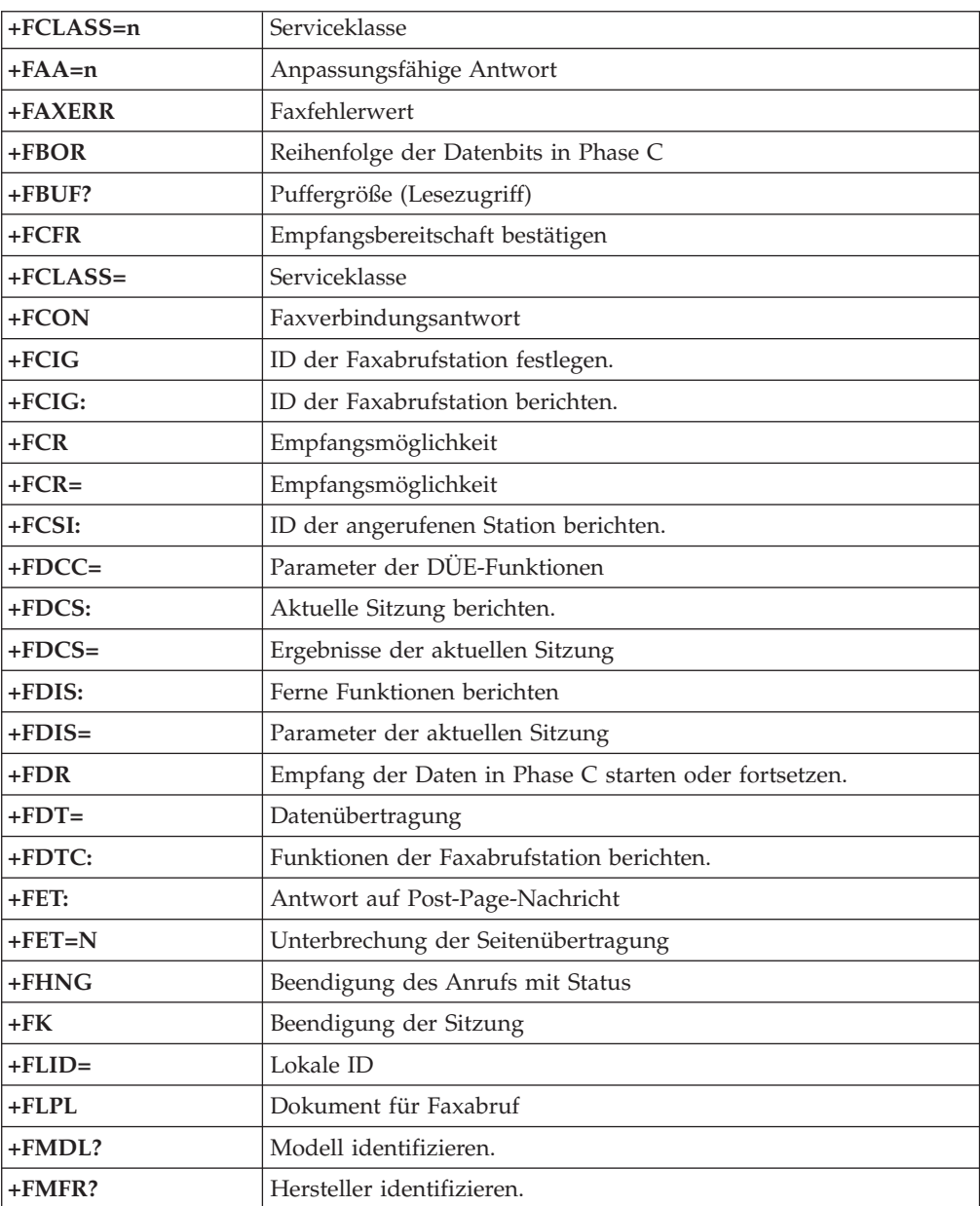

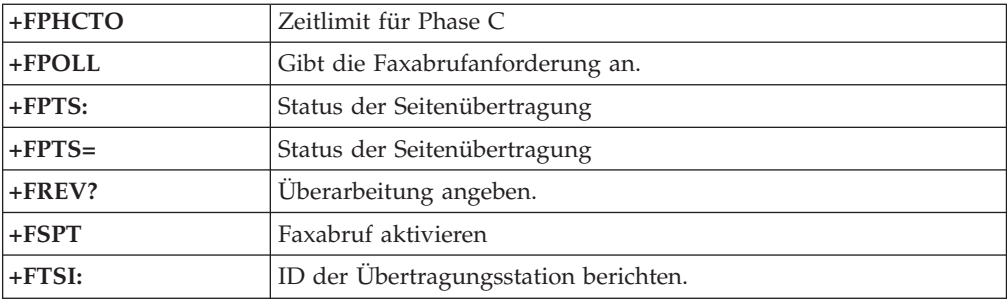

# **Sprachbefehle**

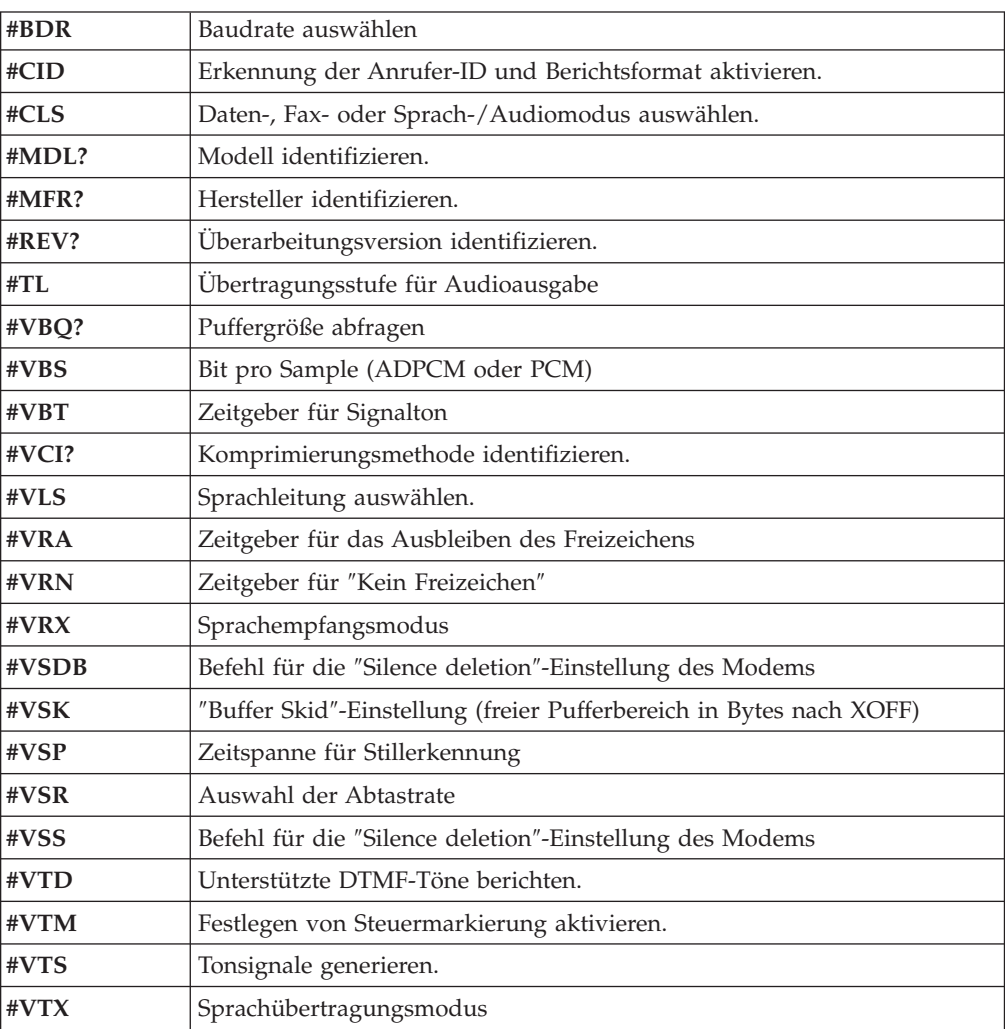

#### **Hinweis für Benutzer aus der Schweiz:**

Falls bei Ihrer Swisscom-Telefonleitung der Taximpuls nicht ausgeschaltet ist, kann sich dieses störend auf den Modembetrieb auswirken. Diese Störung kann durch einen Filter mit den folgenden Spezifikationen behoben werden:

Telekom PTT SCR-BE Taximpulssperrfilter-12kHz PTT Art. 444.112.7 Bakom 93.0291.Z.N

# **Anhang D. Bemerkungen**

Möglicherweise bietet IBM die in dieser Dokumentation beschriebenen Produkte, Services oder Funktionen nicht in allen Ländern an. Informationen über die gegenwärtig im jeweiligen Land verfügbaren Produkte und Services sind beim IBM Ansprechpartner erhältlich. Hinweise auf IBM Lizenzprogramme oder andere IBM Produkte bedeuten nicht, dass nur Programme, Produkte oder Dienstleistungen von IBM verwendet werden können. Anstelle der IBM Produkte, Programme oder Dienstleistungen können auch andere ihnen äquivalente Produkte, Programme oder Dienstleistungen verwendet werden, solange diese keine gewerblichen Schutzrechte der IBM verletzen. Die Verantwortung für den Betrieb von Fremdprodukten, Fremdprogrammen und Fremdservices liegt beim Kunden.

Für in diesem Handbuch beschriebene Erzeugnisse und Verfahren kann es IBM Patente oder Patentanmeldungen geben. Mit der Auslieferung dieses Handbuchs ist keine Lizenzierung dieser Patente verbunden. Lizenzanfragen sind schriftlich an die nachstehende Adresse zu richten. Anfragen an diese Adresse müssen auf Englisch formuliert werden.

*IBM Europe Director of Licensing 92066 Paris La Defense Cedex France*

Trotz sorgfältiger Bearbeitung können technische Ungenauigkeiten oder Druckfehler in dieser Veröffentlichung nicht ausgeschlossen werden. Die Angaben in diesem Handbuch werden in regelmäßigen Zeitabständen aktualisiert. Die Änderungen werden in Überarbeitungen oder in Technical News Letters (TNLs) bekannt gegeben. IBM kann jederzeit Verbesserungen und/oder Änderungen an den in dieser Veröffentlichung beschriebenen Produkten und/oder Programmen vornehmen.

Die in diesem Dokument beschriebenen Produkte sind nicht zur Verwendung bei Implantationen oder anderen lebenserhaltenden Anwendungen, bei denen ein Nichtfunktionieren zu Verletzungen oder zum Tod führen könnte, vorgesehen. Die Informationen in diesem Dokument beeinflussen oder ändern nicht die IBM Produktspezifikationen oder Gewährleistungen. Keine Passagen dieses Dokuments sollen als explizite oder implizite Lizenz oder Schadensersatzerklärung unter den gewerblichen Schutzrechten der IBM oder anderer Firmen dienen. Alle Informationen in diesem Dokument wurden in bestimmten Umgebungen erfasst und werden zur Veranschaulichung präsentiert. In anderen Betriebsumgebungen können möglicherweise andere Ergebnisse erzielt werden.

Werden an IBM Informationen eingesandt, können diese beliebig verwendet werden, ohne dass eine Verpflichtung gegenüber dem Einsender entsteht.

Verweise in dieser Veröffentlichung auf Websites anderer Anbieter dienen lediglich als Benutzerinformationen und stellen keinerlei Billigung des Inhalts dieser Websites dar. Das über diese Websites verfügbare Material ist nicht Bestandteil des Materials für dieses IBM Produkt. Die Verwendung dieser Websites geschieht auf eigene Verantwortung.

# **Marken**

Folgende Namen sind in gewissen Ländern Marken der IBM Corporation: IBM PS/2 **ThinkCentre** Wake on LAN

Intel, Celeron und Pentium sind in gewissen Ländern Marken der Intel Corporation.

Microsoft, Windows und Windows NT sind in gewissen Ländern Marken der Microsoft Corporation.

Andere Namen von Unternehmen, Produkten und Dienstleistungen können Marken oder Dienstleistungsmarken anderer Unternehmen sein.
## **Index**

#### **A**

Abdeckung [öffnen 10](#page-19-0) [schließen 26](#page-35-0) [Verriegelung 22](#page-31-0) [Abdeckung öffnen 10](#page-19-0) [Abdeckung schließen 26](#page-35-0) [Access IBM 1](#page-10-0) Adapter [ausbauen und austauschen 15](#page-24-0) [installieren 15](#page-24-0) [Peripheral Component Interconnect \(PCI\) 4](#page-13-0) [Steckplätze 15](#page-24-0) [Anordnung der Komponenten 11](#page-20-0) Anschlüsse [Rückseite 9](#page-18-0) [Vorderseite 8](#page-17-0) [Audiosubsystem 2](#page-11-0) Ausbauen und austauschen [Adapter 15](#page-24-0) [Batterie 44](#page-53-0) [Diskettenlaufwerk 20](#page-29-0) [Festplattenlaufwerk 19](#page-28-0) [Hauptspeicher 14](#page-23-0) [Mikroprozessor 41](#page-50-0) [Netzteil-Baugruppe 35](#page-44-0) [optisches Laufwerk 18](#page-27-0) [Systemplatinen-Baugruppe 38](#page-47-0)

## **B**

[Batterie, wechseln 44](#page-53-0) [BIOS-Einstellungen 28](#page-37-0) [Bootblock-Wiederherstellung 48](#page-57-0)

# **C**

[CD-ROM-Laufwerk, ausbauen und austauschen 18](#page-27-0) **CRU** [ausbauen und austauschen 7](#page-16-0)[, 33](#page-42-0) [Installation abschließen 45](#page-54-0) [Liste 34](#page-43-0)

## **D**

[DDR-Speicher \(Double Data Rate\) 14](#page-23-0) [DIMMs 14](#page-23-0) [Diskettenlaufwerk, ausbauen und austauschen 20](#page-29-0)

## **E**

[Ein-/Ausgabekomponenten \(E/A\) 3](#page-12-0) [Einheitentreiber 9](#page-18-0) [Entnehmen von Laufwerken 12](#page-21-0) [Erweiterungsadapter 3](#page-12-0) [Ethernet 3](#page-12-0) [Externe Zusatzeinrichtungen 8](#page-17-0)

### **F**

[Festplattenlaufwerk, ausbauen und austauschen 19](#page-28-0)

## **G**

[Geräuschpegel 5](#page-14-0)

## **H**

Hauptspeicher [ausbauen und austauschen 14](#page-23-0) [installieren 14](#page-23-0) [Typ 2](#page-11-0)

### **I**

[IBM Setup Utility 27](#page-36-0) [IDE-Laufwerk, anschließen 21](#page-30-0) [Informationsquellen 1](#page-10-0) Installation von Zusatzeinrichtungen [Adapter 15](#page-24-0) [Hauptspeicher 14](#page-23-0) [Kabelverriegelung 22](#page-31-0) [Laufwerke 12](#page-21-0) [Interne Laufwerke 2](#page-11-0)

#### **K**

[Kabel anschließen 26](#page-35-0) [Kabelverriegelung 22](#page-31-0) Kennwort [definieren, ändern, löschen 29](#page-38-0) [löschen 25](#page-34-0) [verloren oder vergessen 25](#page-34-0) [Komponenten, interne 11](#page-20-0)[, 12](#page-21-0)

#### **L**

Laufwerke [ausbauen und austauschen 16](#page-25-0) [austauschbare Datenträger 16](#page-25-0) [Bandlaufwerke 16](#page-25-0) [installieren 12](#page-21-0) [intern 16](#page-25-0) [optisch 16](#page-25-0) [paralleles ATA-Laufwerk 16](#page-25-0) [serielles ATA-Festplattenlaufwerk 16](#page-25-0)

#### **M**

Mikroprozessor [ausbauen und austauschen 41](#page-50-0)[, 43](#page-52-0) [Typ 2](#page-11-0) Modem-Befehle [erweiterte, AT 55](#page-64-0) [Fax-, Klasse 1 58](#page-67-0) [Fax-, Klasse 2 58](#page-67-0) [grundlegende, AT 53](#page-62-0)

Modem-Befehle *(Forts.)* [MNP/V.42/V.42bis/V.44 57](#page-66-0) [Sprache 59](#page-68-0)

### **N**

[Netzteil, ausbauen und austauschen 35](#page-44-0)

## **O**

[Optisches Laufwerk, ausbauen und austauschen 18](#page-27-0)

#### **P**

[Paralleles ATA-Laufwerk 16](#page-25-0)[, 17](#page-26-0) [PCI-Adapter 15](#page-24-0) [PCI-Adapterkarte 15](#page-24-0) [POST/BIOS 47](#page-56-0) [Produktmerkmale 2](#page-11-0)

## **S**

[Serielles ATA-Festplattenlaufwerk, anschließen 21](#page-30-0) [Serielles ATA-Laufwerk 16](#page-25-0)[, 17](#page-26-0) Sicherheit [Kabelverriegelung 22](#page-31-0) [Produktmerkmale 3](#page-12-0) [Sicherheitsprofile für Einheiten 30](#page-39-0) [Sicherheitsinformationen v](#page-6-0) [Software 4](#page-13-0) [Spezifikationen 5](#page-14-0) [Startreihenfolge 31](#page-40-0) Stromversorgung [ACPI-Unterstützung \(Advanced Configuration and Power](#page-12-0) [Interface\) 3](#page-12-0) [APM-Unterstützung \(Advanced Power Management,](#page-12-0) [erweiterte Stromverbrauchssteuerung\) 3](#page-12-0) [Produktmerkmale 3](#page-12-0) Systemplatine [Anordnung der Komponenten 13](#page-22-0) [Anschlüsse 13](#page-22-0) [ausbauen und austauschen 38](#page-47-0) [Hauptspeicher 4](#page-13-0)[, 14](#page-23-0) [Komponenten, Zugriff 12](#page-21-0) [Position 13](#page-22-0) [Systemprogramme \(POST/BIOS\) aktualisieren 47](#page-56-0) [Systemverwaltung 3](#page-12-0)

## **U**

[Umgebung, Betrieb 5](#page-14-0)

### **V**

Verwenden [IBM Setup Utility 27](#page-36-0) [Kennwörter 28](#page-37-0) [Security Profile by Device 30](#page-39-0) [Videosubsystem 2](#page-11-0)

#### **W**

[Wiederherstellung nach einem Fehler bei der POST/BIOS-Ak](#page-57-0)[tualisierung 48](#page-57-0)

**64** Benutzerhandbuch

## **Z**

[Zusatzeinrichtungen 4](#page-13-0) [extern 4](#page-13-0) [intern 4](#page-13-0) [verfügbar 4](#page-13-0)

# **Antwort**

**ThinkCentre Benutzerhandbuch Typ 8183, 8184, 8320, 8416 Typ 8417, 8418, 8419**

**Teilenummer 74P2206**

Anregungen zur Verbesserung und Ergänzung dieser Veröffentlichung nehmen wir gerne entgegen. Bitte informieren Sie uns über Fehler, ungenaue Darstellungen oder andere Mängel.

Zur Klärung technischer Fragen sowie zu Liefermöglichkeiten und Preisen wenden Sie sich bitte entweder an Ihre IBM Geschäftsstelle, Ihren IBM Geschäftspartner oder Ihren Händler.

**Unsere Telefonauskunft** ″**HALLO IBM**″ **(Telefonnr.: 0180 3 313233) steht Ihnen ebenfalls zur Klärung allgemeiner Fragen zur Verfügung.**

Kommentare:

Danke für Ihre Bemühungen.

Sie können ihre Kommentare betr. dieser Veröffentlichung wie folgt senden:

v Als Brief an die Postanschrift auf der Rückseite dieses Formulars

v Als E-Mail an die folgende Adresse: ibmterm@de.ibm.com

Name Adresse

Firma oder Organisation

Rufnummer E-Mail-Adresse

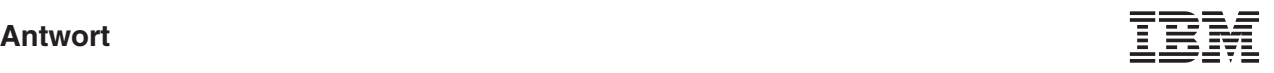

IBM Deutschland GmbH SW TSC Germany

70548 Stuttgart

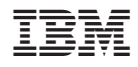

Teilenummer: 74P2206

(1P) P/N: 74P2206

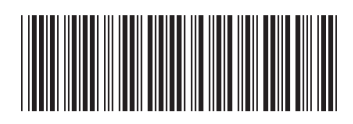